## 山东师范大学

## 校级开放式虚拟仿真教学及资源共享平台

使 用 手 アンファイル アクセス 册

目录

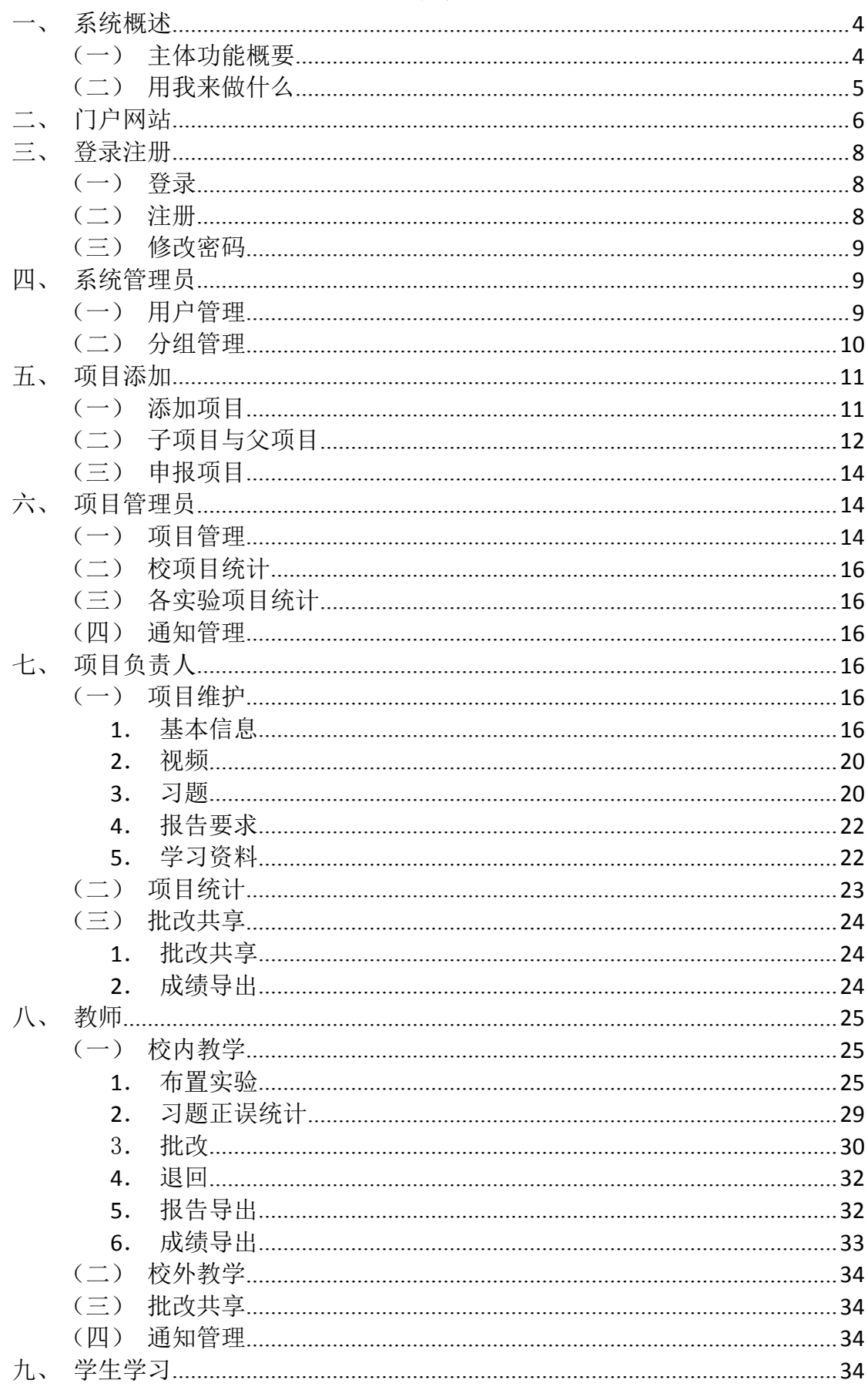

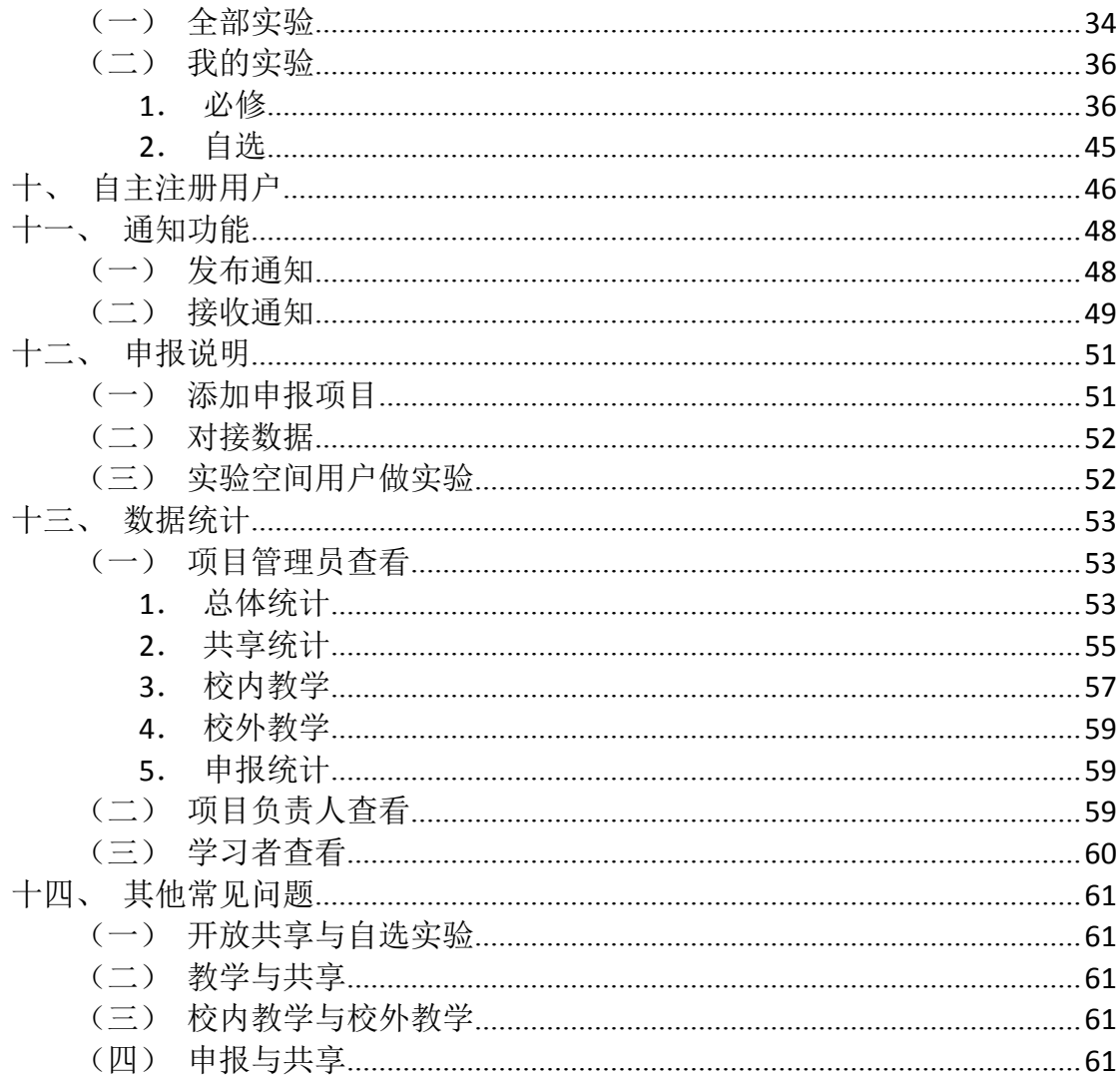

## <span id="page-3-1"></span><span id="page-3-0"></span>一、系统概述 (一)主体功能概要

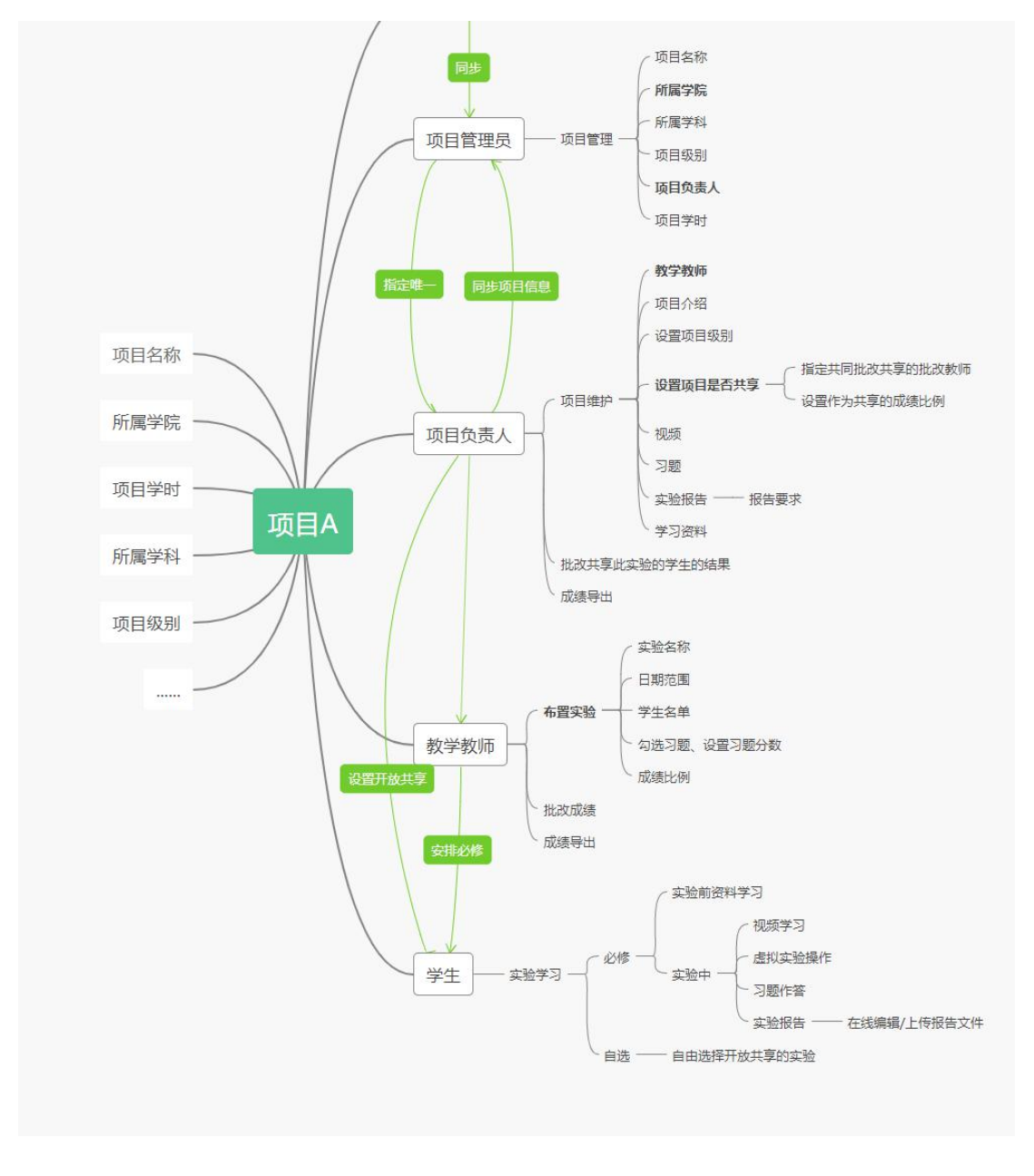

项目添加人:由工作人员(或者学校)将项目添加到系统中,添加完成后同步给 项目管理员角色。

项目管理员:管理项目名称、学时、所属学科,指定项目所属学院、项目负责人; 按条件筛选与查询;批量修改某一项属性。发布针对整体的通知。查看整体的项 目统计信息。

项目负责人:维护一系列项目信息,指定此项目的教学教师。设置此实验项目是 否共享,若为共享则可指定共享批改教师协助项目负责人共同承担批改事宜。导 出选修的学生成绩。

项目教学教师:用负责人指过来的项目给学生布置实验、批改实验、导出成绩。 发布针对实验下的学生的通知。

共享批改教师:由项目负责人指定,批改自选此实验的学生的提交结果。

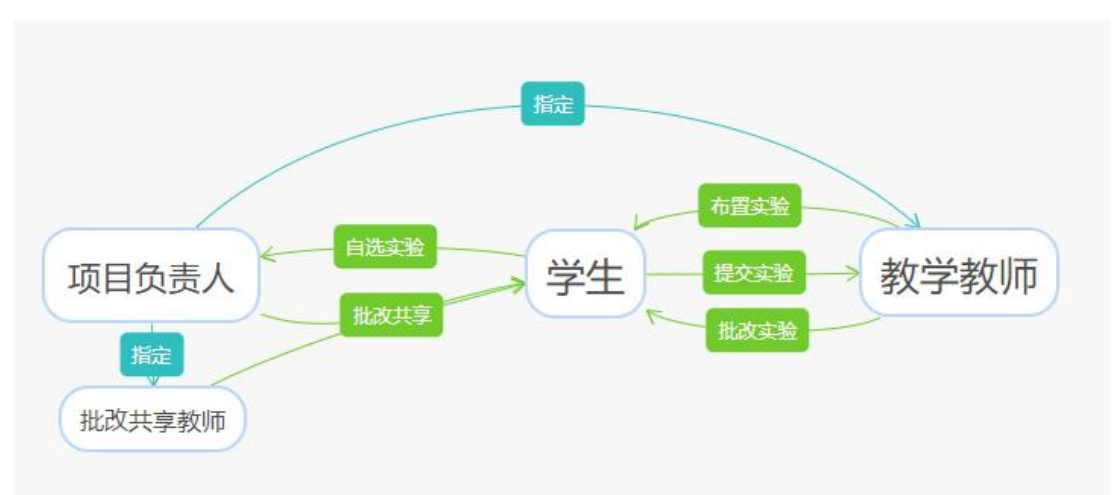

学生:接受安排、接收通知,学习实验项目。

自选实验:由学生自由选做,提交实验结果后,由项目负责人和批改共享实验结 果的教师自由批改。

必修实验:由教学教师布置给学生,学生在实验时间范围内做实验提交,教师在 学生提交后批改实验。

### <span id="page-4-0"></span>(二)用我来做什么

#### 必修与自选

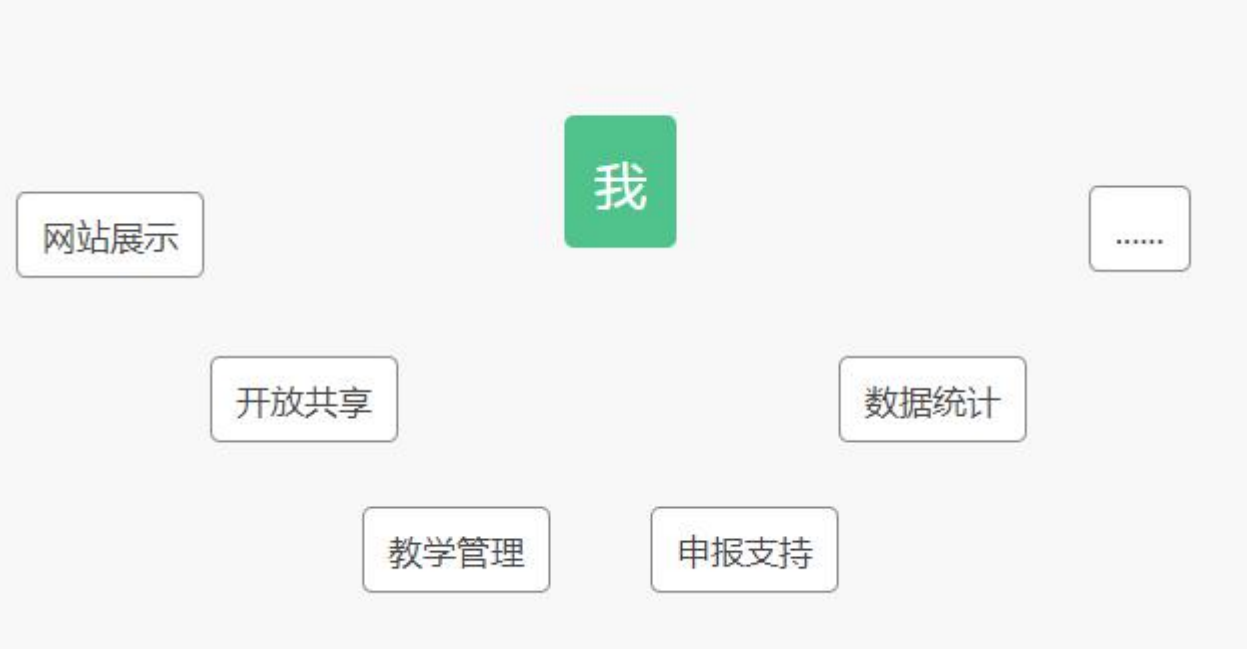

# <span id="page-5-0"></span>二、门户网站

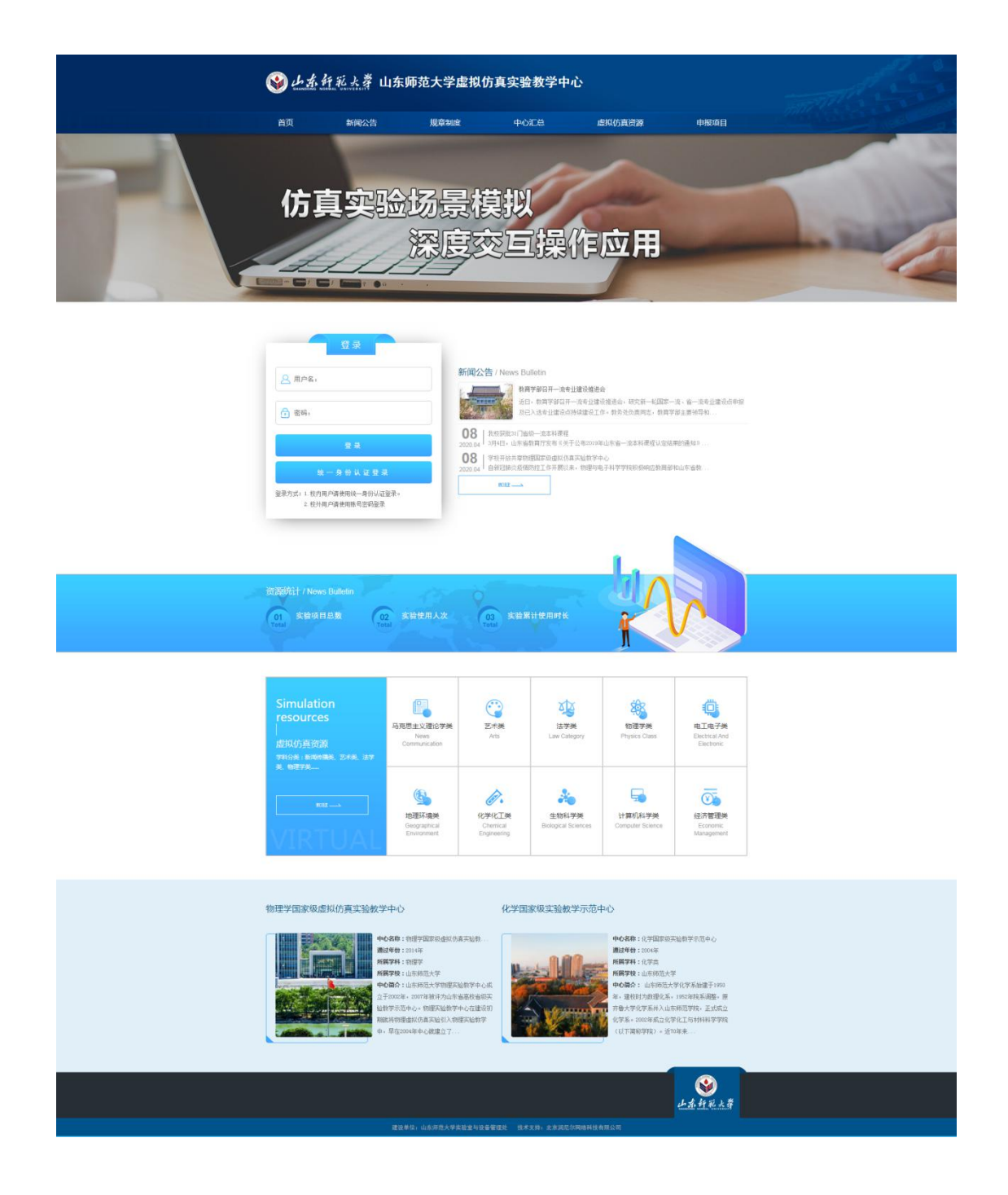

## <span id="page-7-1"></span><span id="page-7-0"></span>三、登录注册 (一)登录

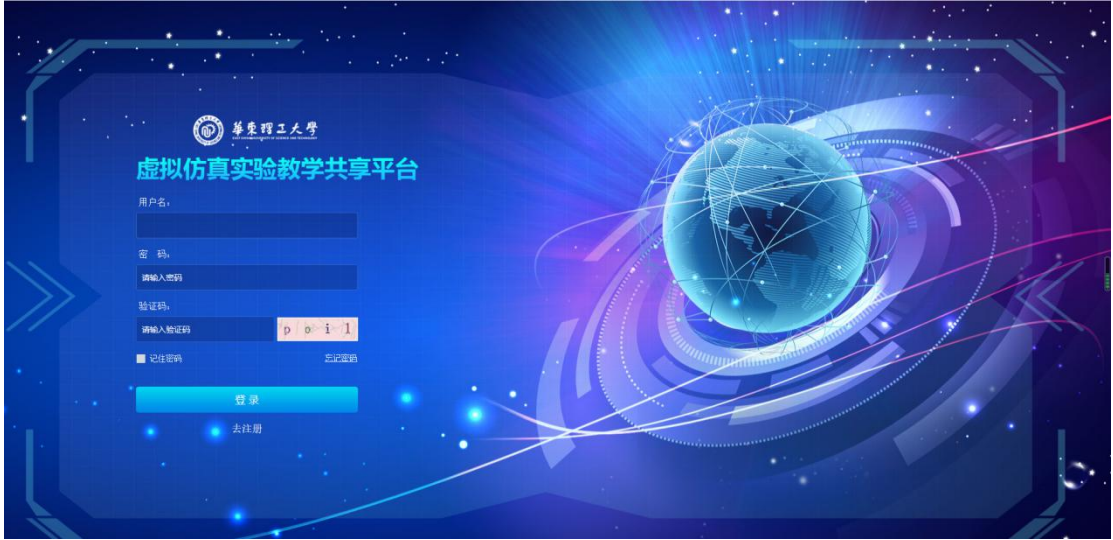

使用本人的账号密码登录,校内用户的账号一般为系统管理员统一添加/导 入的。

### <span id="page-7-2"></span>(二)注册

校外人员也可以注册个人账号,注册成功后相当于系统中的学生级别用户, 可以体验学习系统中被设置为共享的"全部实验",从我们学校的虚拟仿真建设 的资源中受益,从而可以扩大影响力与辐射示范作用。

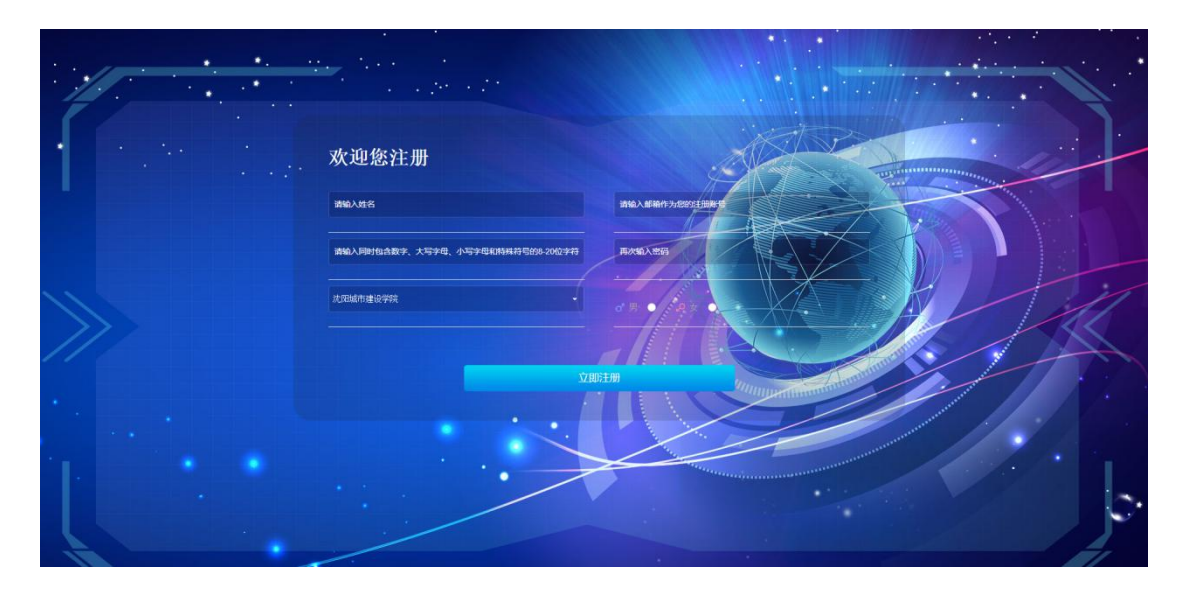

注册成功会返回提示:

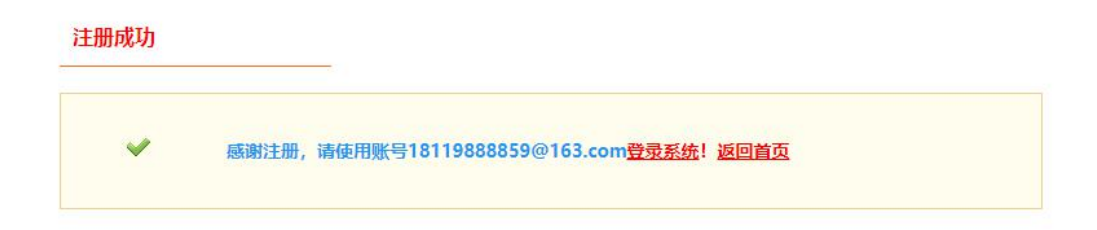

### <span id="page-8-0"></span>(三)修改密码

若学生为教师布置实验时导入创建的用户,那么将学号作为其账号密码,在 学生首次登录时会强制其修改密码增加密码强度以免恶意攻击。

当用户平时需要修改密码时,可滑过姓名,点击【修改密码】,在下图弹窗中设 置新密码。

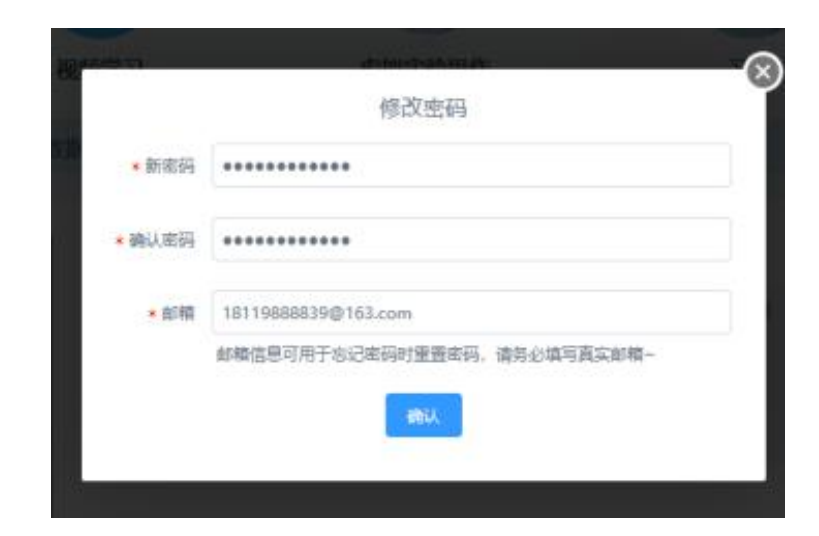

## <span id="page-8-1"></span>四、系统管理员

<span id="page-8-2"></span>(一)用户管理

系统管理员可以添加和管理用户(教工和学生)。

用户列表

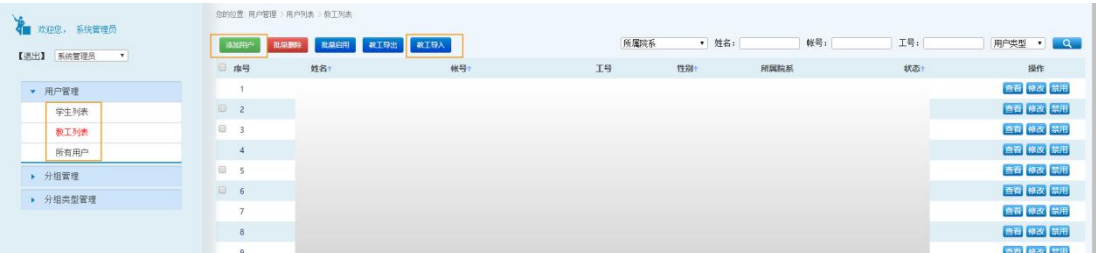

#### 添加用户

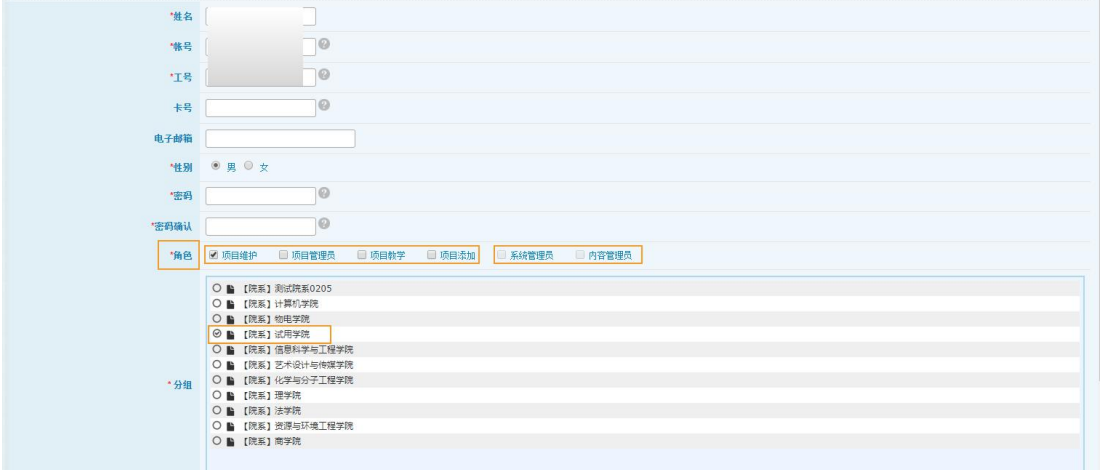

#### Tips:

教工角色中的"项目添加"、"项目管理员"、"项目维护"、"项目教学" 可以同时勾选,即一个用户可以同时拥有这四个角色的功能。当勾选的包括项目 维护或项目教学时必须选择学院才能提交。

系统管理员和内容管理员(内容管理员一般功能为填充维护门户网站内容) 角色可以同时勾选。

### <span id="page-9-0"></span>(二)分组管理

系统管理员可以设置分组类型和分组

#### 分组类型

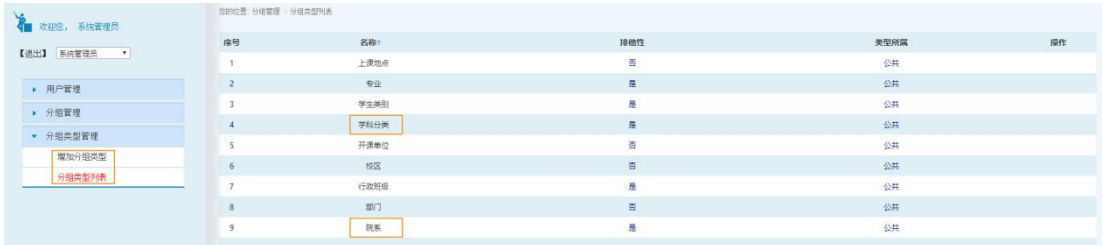

系统中预设了一些分组类型,其中一些可选择用于丰富用户身份信息。

分组

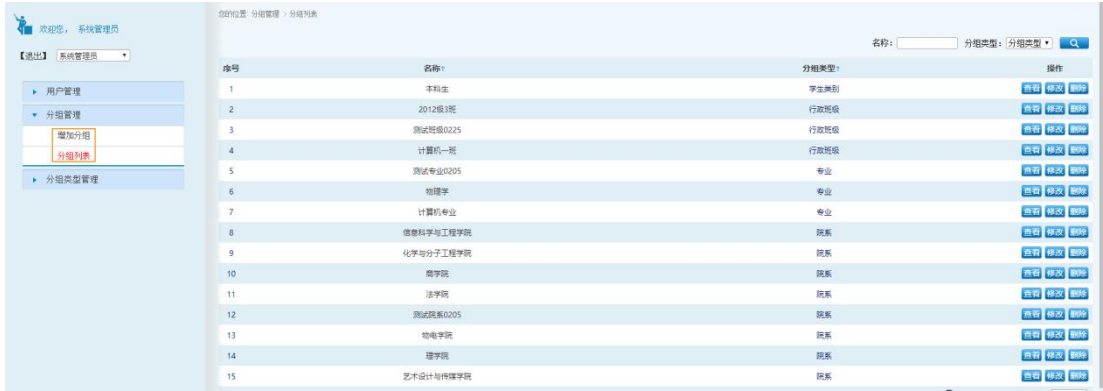

#### Tips:

本系统中用到的项目所属学院、所属学科时选择的是在此处添加的分类类 别。

## <span id="page-10-1"></span><span id="page-10-0"></span>五、项目添加 (一)添加项目

#### 项目列表

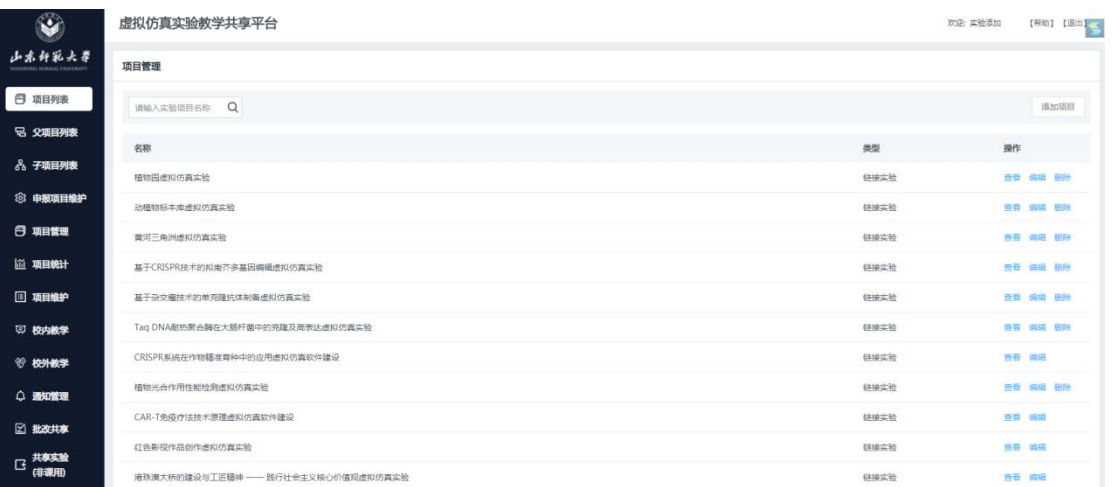

#### Tips:

添加的项目如果在后续流程中被某教师布置给学生了,则该项目不可被手动 删除。

#### 添加项目

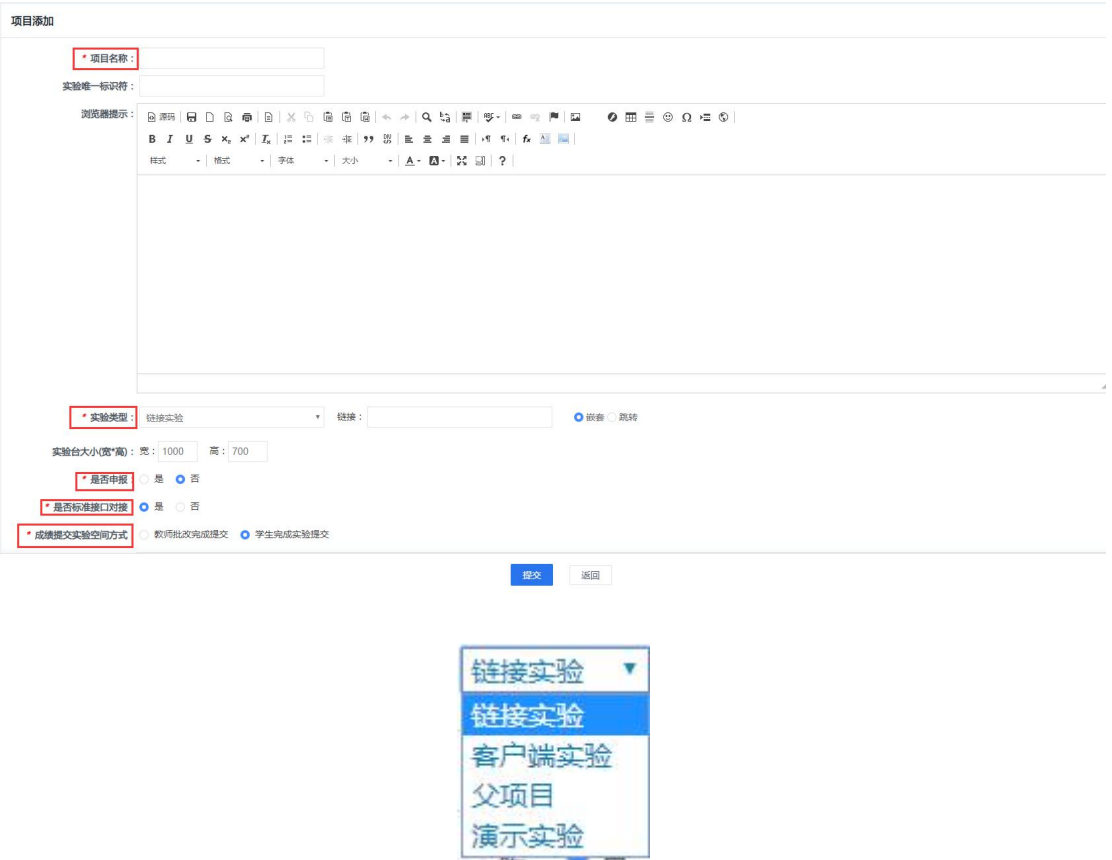

实验类型处有几种选择,代表可网页加载的链接类实验、需要下载到本地的 客户端实验、视频播放演示的实验。

#### Tips:

<span id="page-11-0"></span>添加项目一般由我司专业技术人员来集成,可视页面如图。

### (二)子项目与父项目

#### > 子项目

由于个别项目并不只是一个实验,而是由多个实验组成,可由我司专业技术 人员将子实验集成到平台。

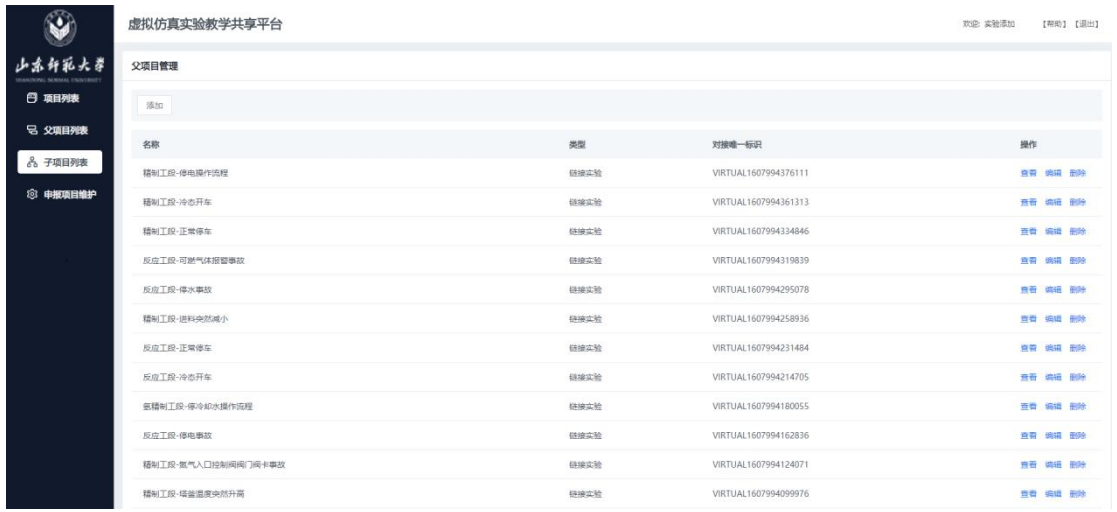

子实验项目依然可以选择不同实验类型(链接、客户端、视频类)

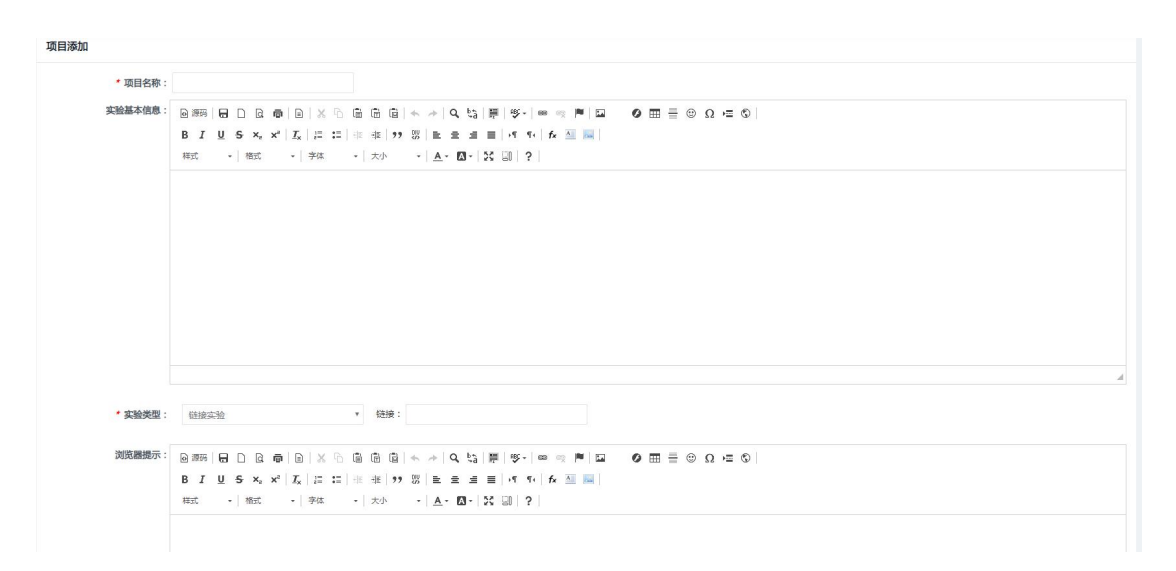

#### ▶ 父项目

添加子项目后,再添加父项目,添加父项目时从已添加且未被选择过的子项 目中勾选,按要求填好后提交,就形成了一个父项目(这样可以将各个子项目聚 集在一起展示,以及做成绩对接),在添加项目处的"实验类型"处选择"父项 目",此项目便作为一个独立项目存在于系统中,可以进行后续使用了。

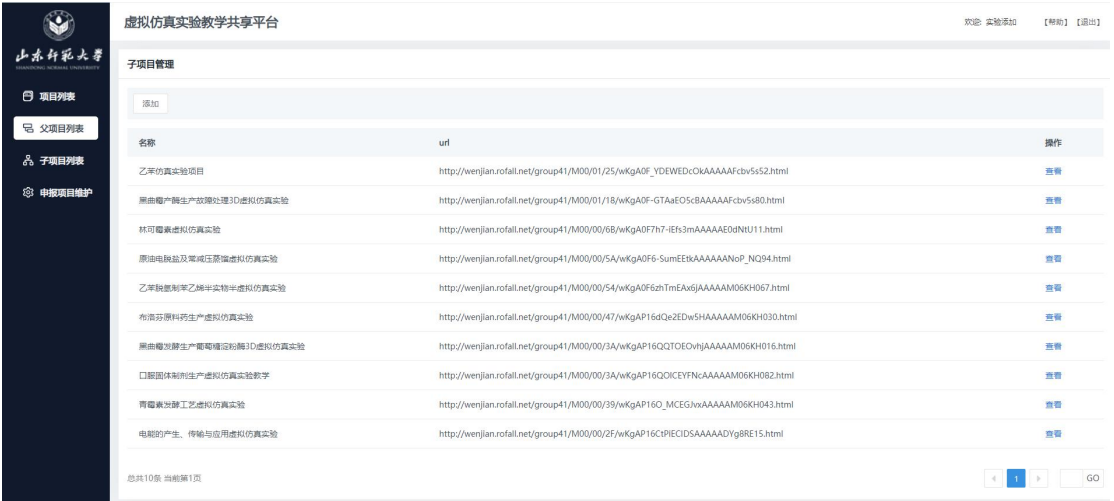

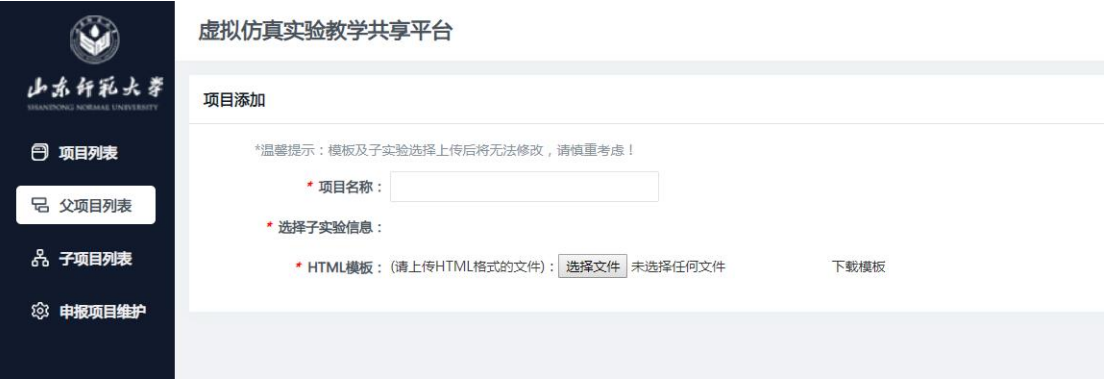

### <span id="page-13-0"></span>(三)申报项目

<span id="page-13-1"></span>详见左侧「申报说明」一栏内容。

## 六、项目管理员

### <span id="page-13-2"></span>(一)项目管理

项目管理员可以修改项目名称、学时,选择项目所属学院,指定学院下项目 负责人。

在项目负责人对项目信息维护和丰富后,项目信息会同步过来显示,点击项 目名称即可跳转到详情页(详情页见"项目维护"部分的图示)。

项目管理员可以按照学院、学科、学期来查询项目,可以按项目名称搜索。

可以对项目的某种属性进行批量修改,点击【批量修改】出现弹窗如下图:

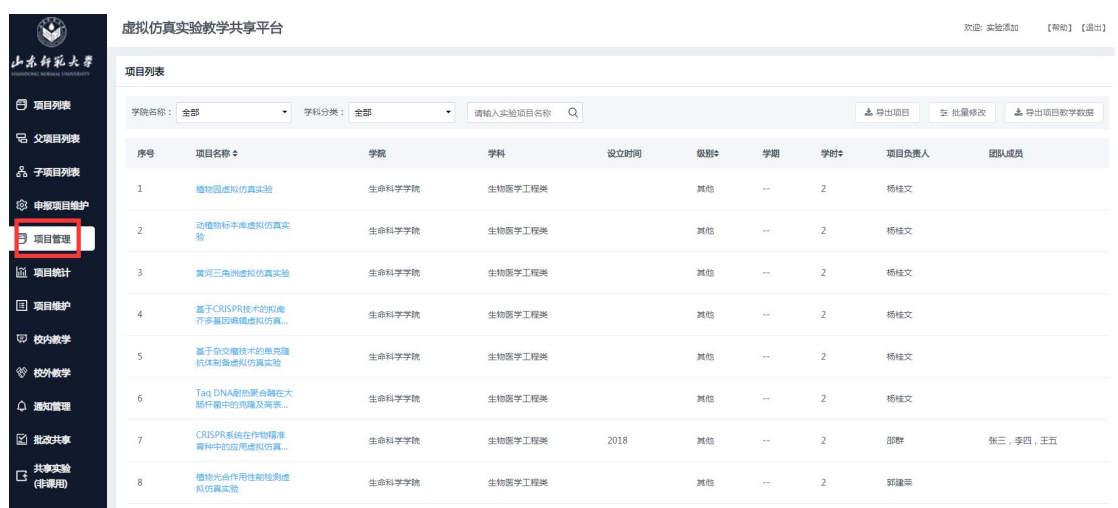

可以对项目的某种属性进行批量修改,点击【批量修改】出现弹窗如下图:

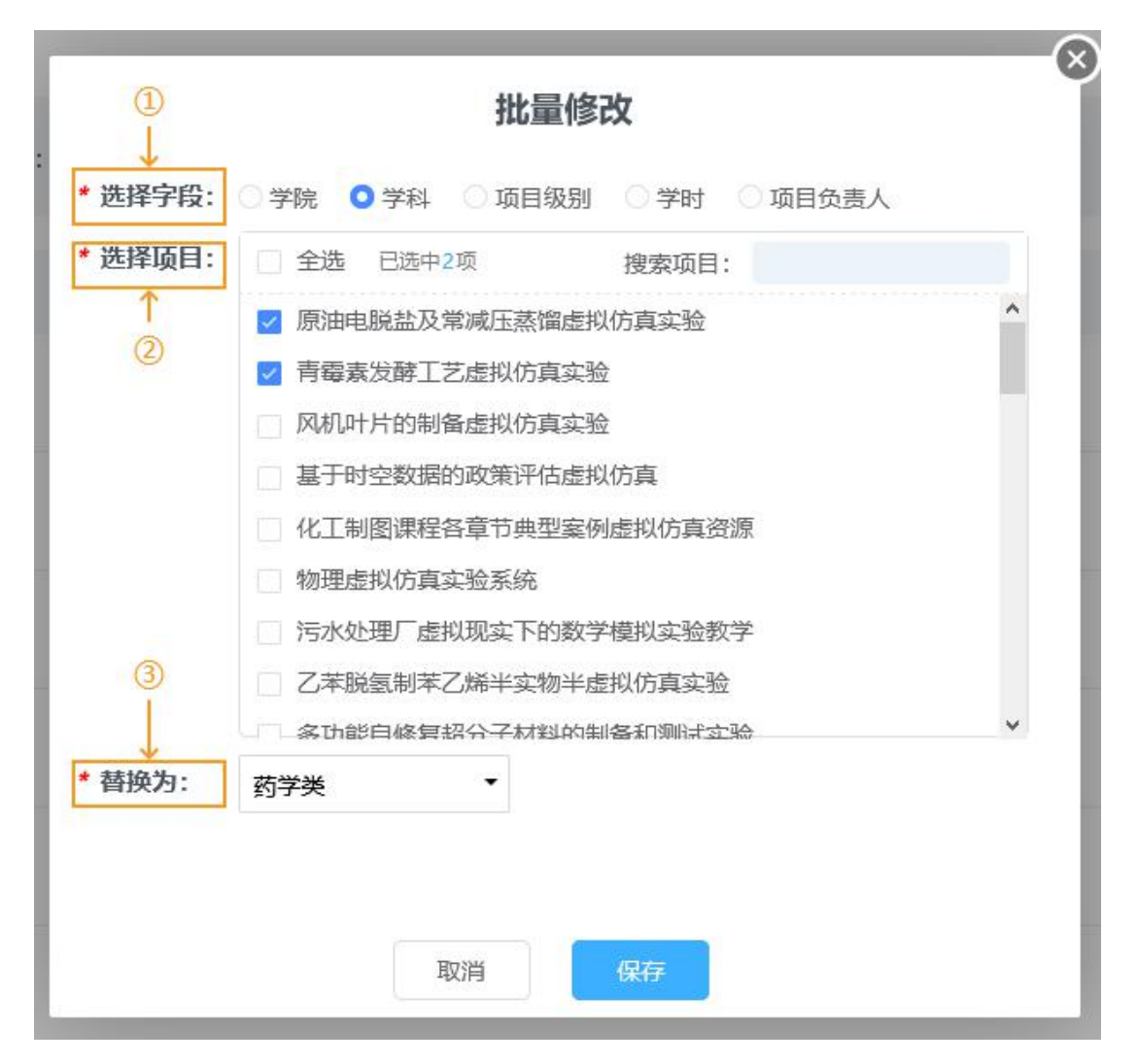

Tips:

在后续教学教师将实验布置下去后,所属学院不可修改,项目负责人可以随 时更换。

### <span id="page-15-0"></span>(二)校项目统计

校级的管理员可以查看导出各个实验项目的教学数据。

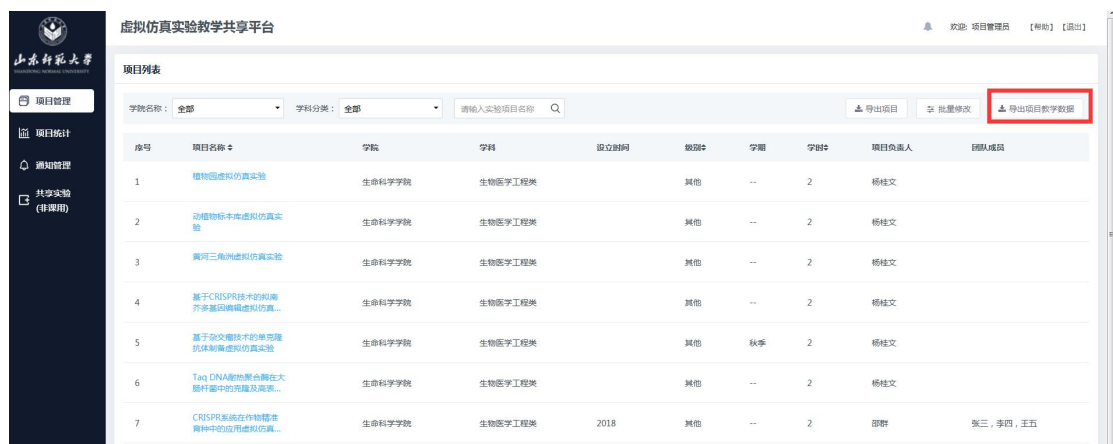

### <span id="page-15-1"></span>(三)各实验项目统计

<span id="page-15-2"></span>详见左侧详见左侧「数据统计」-「项目管理员查看」一栏内容。一栏内容。

### (四)通知管理

<span id="page-15-3"></span>详见左侧「通知功能」一栏内容。

## 七、项目负责人

<span id="page-15-4"></span>(一)项目维护

### <span id="page-15-5"></span>**1**.基本信息

#### 项目维护列表

项目负责人的项目列表页为项目管理员指过来的项目。

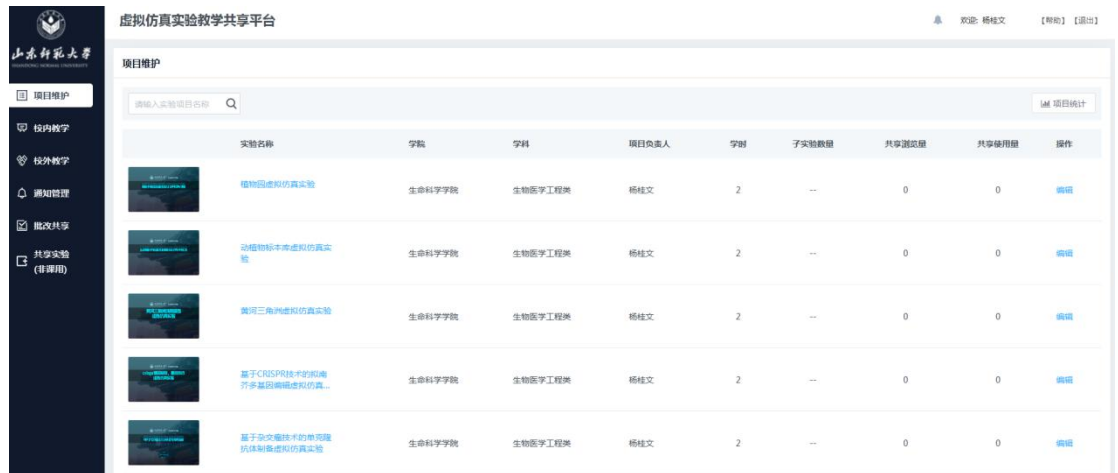

#### 项目维护组成部分

点击【编辑】可对项目信息维护,包括 5 部分:「基本信息」、「视频」、 「习题」、「实验报告(要求)」、「学习资料」。

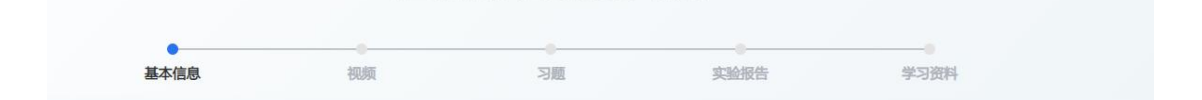

#### Tips:

这 5 部分可以视作一个默认的填充步骤,也可以点击图标直接跳转到对应步 骤去填写。但如果想要保存当前步骤填写的内容,需点击页面底部的【保存】按 钮。

#### 基本信息

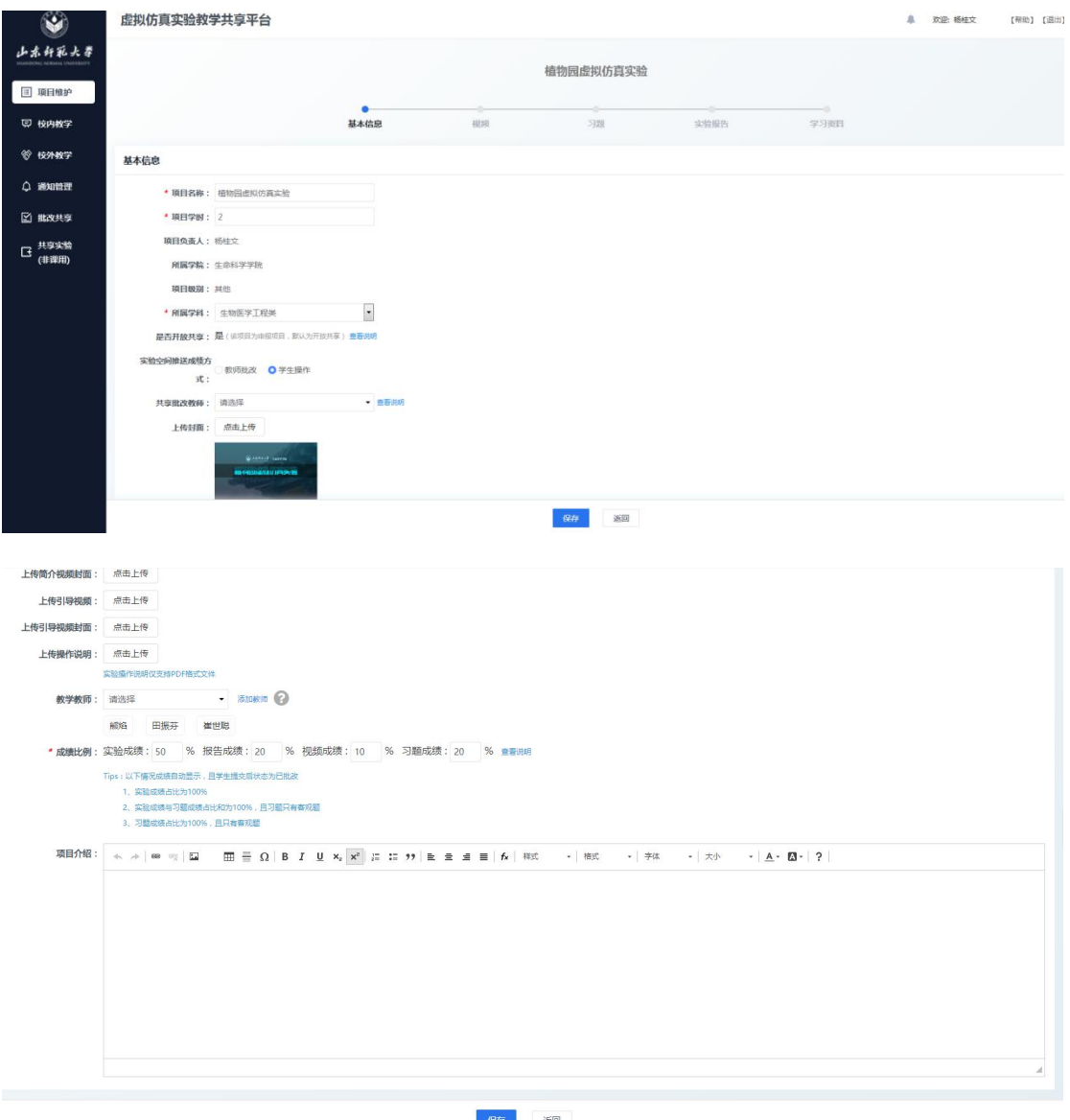

项目负责人可修改项目信息、学时,选择所属学科,上传封面,填写项目介 **绍**;

可选择多个"教学"教师(被选择的教师可使用该项目布置实验,完成教学 任务),被选择的教学教师若进行了教学操作(布置实验),项目负责人便不可 再将该教师从"教学教师"中移除(除非该教学教师将其布置的实验安排删除)。

可设置是否开放共享,默认为"否";若选择"是",则该实验做为开放共 享的实验可被系统中学生用户自由选做。(若该项目在系统中被设置为申报中的 项目,则默认是开放共享的)

可选择多个"共享批改"教师(来分担批改"在共享流程中的学生提交结果" 的工作),可对此处的选择随时增减;

负责人也可以对实验项目的简介视频和教学引导视频进行维护和上传,可以 设置两个视频的封面;

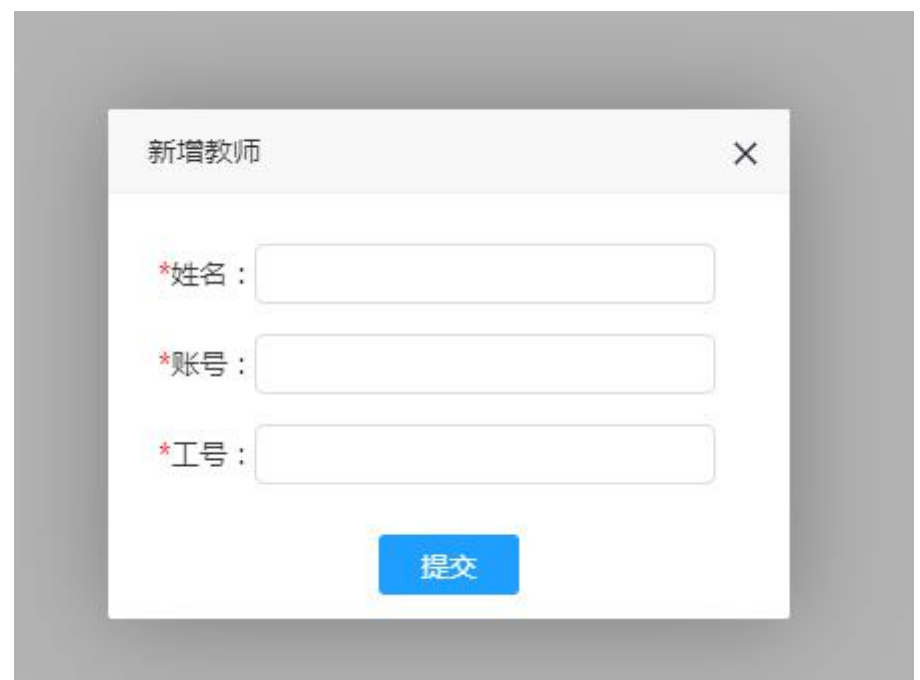

项目负责人可以添加教师,如果所选教师不在系统内就可以进行添加;

需设置此实验各部分的成绩比例,它可做为后续教师布置实验时的参考比 例;同时若该项目是开放共享的,系统以此比例做为其在共享流程中的成绩比例。

若是包含子实验的实验项目,可以为每个子实验设置其占"实验成绩"部分 的比例:

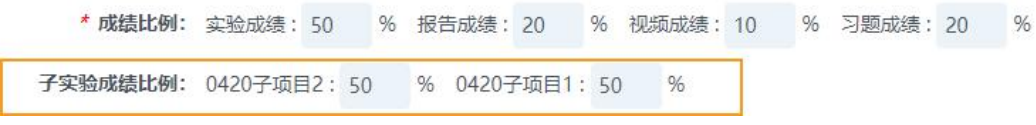

点击【保存】,进入下一步。

Tips:

被选择的教学教师若进行了教学操作(布置实验),项目负责人便不可再将 该教师从"教学教师"中移除; 选修批改教师可随意更换。(教学教师和共享批 改教师皆为项目所属学院下的教工)

项目负责人设置的成绩比例可以有效作用于此实验作为共享实验时学生自 选时的成绩比例,对于教学安排使用流程中,这个比例会作为一个默认比例出现, 教学教师可修改比例用于自己安排下的学生。

#### <span id="page-19-0"></span>**2**.视频

项目负责人添加视频用于学生学习(可占成绩比例),可上传多个视频并设 置视频名称和介绍。(视频非必填项)

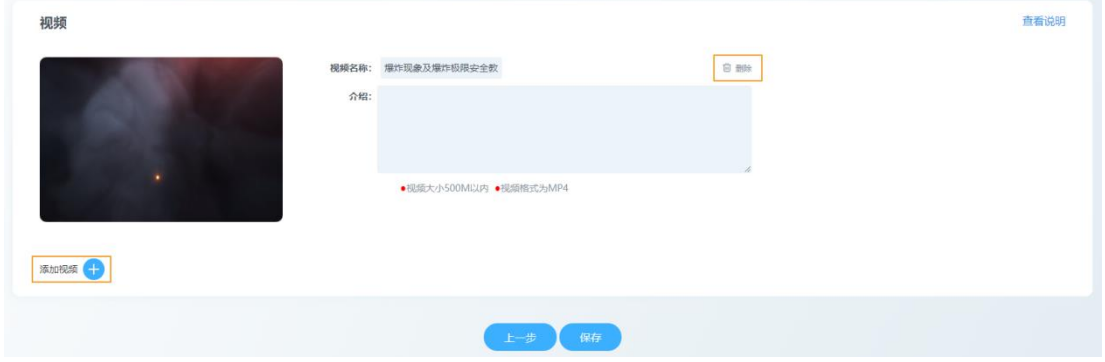

#### Tips:

此处的上传视频和后面学习资料中的上传视频不同之处在于:这里的视频一 般为较重要的,可设置其占一定的成绩比例(学生观看后方可得到相应分数), 此视频学习是在实验中步骤,而学习资料中的视频为可自主学习的参考资料。此 处视频若已被教师布置过,则不可删除,可更新(修改)。

#### <span id="page-19-1"></span>**3**.习题

项目负责人可添加项目相关习题,用于教学教师在布置实验时从中选择安排 给学生做,包括单选题,多选题、主观题。分别对其设置题目。选项。正确答案 或参考答案。习题题目可以自由组合图文。系统会根据设置好的正确答案自动在 后台判断学生作答正误。|

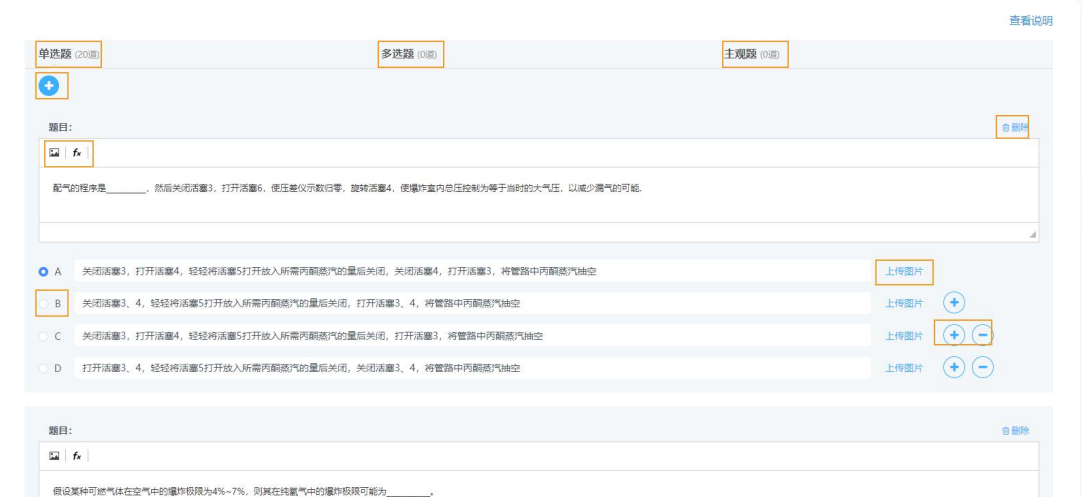

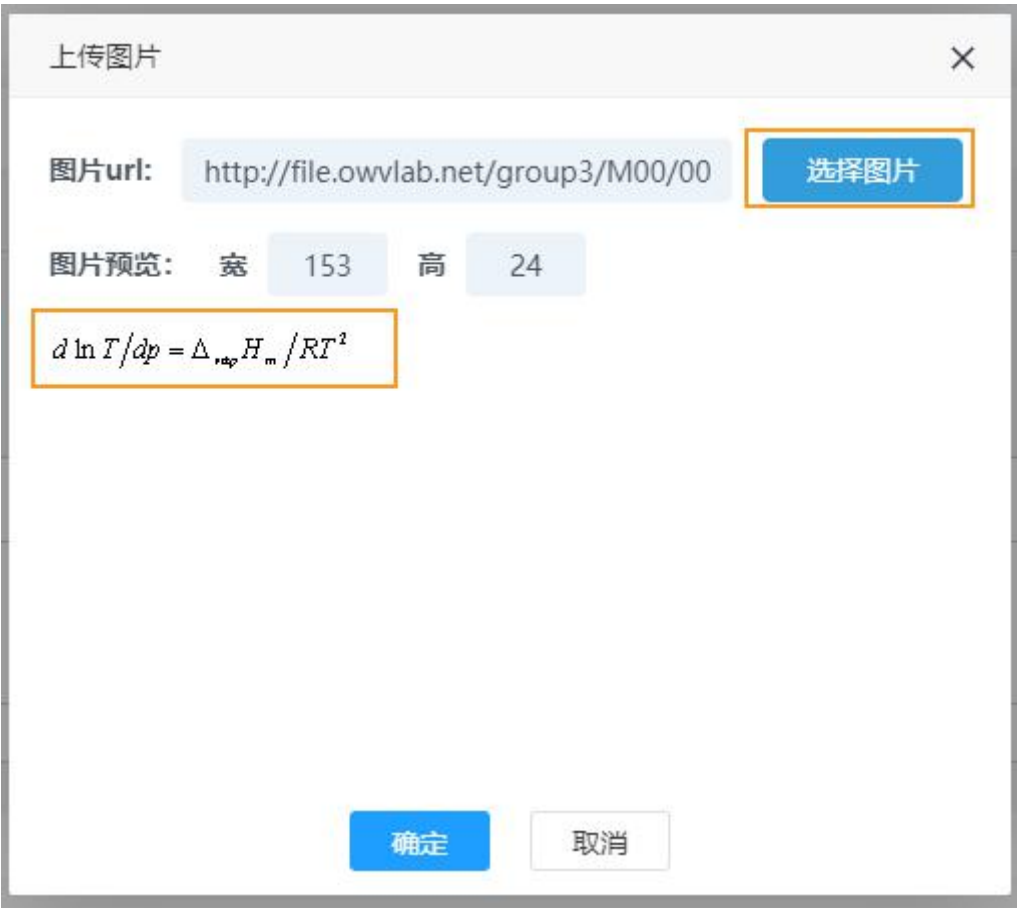

客观题选项可以输入文本及上传一张图片

添加完所有习题后,点击【保存】,进入下一步。

Tips:

项目相关习题库由项目负责人来维护,被教学教师使用过的习题则不可被删 除,可以修改。教学教师在布置实验时可从这个库里选择一部分习题并排序赋分 后随实验安排给学生,而此实验若为共享实验,自选此实验的学生的作答习题处 为习题库中所有题, 假设 n 道题, 每道题占习题部分总分的 1/n。

添加习题时,可以点击【暂存】来暂存所填内容,以防丢失。

### <span id="page-21-0"></span>**4**.报告要求

项目负责人可以填写报告要求,报告要求里可以灵活添加图片,文件等,报 告要求是在学生填写实验报告页面显示。

据告要求

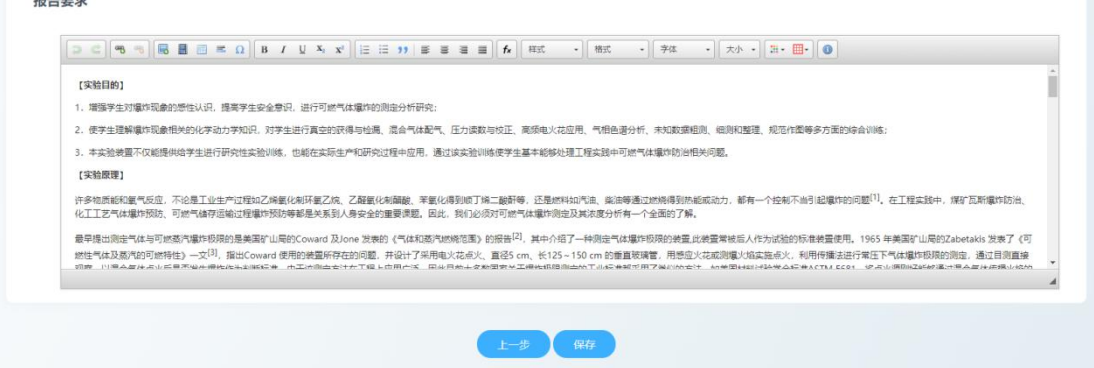

填写完成后,点击【保存】,进入下一步。

### <span id="page-21-1"></span>**5**.学习资料

项目负责可以上传视频、图片、文档资料给学生作为学习参考,兼容多种格 式,并实现在线预览视频、图片及多种文档。

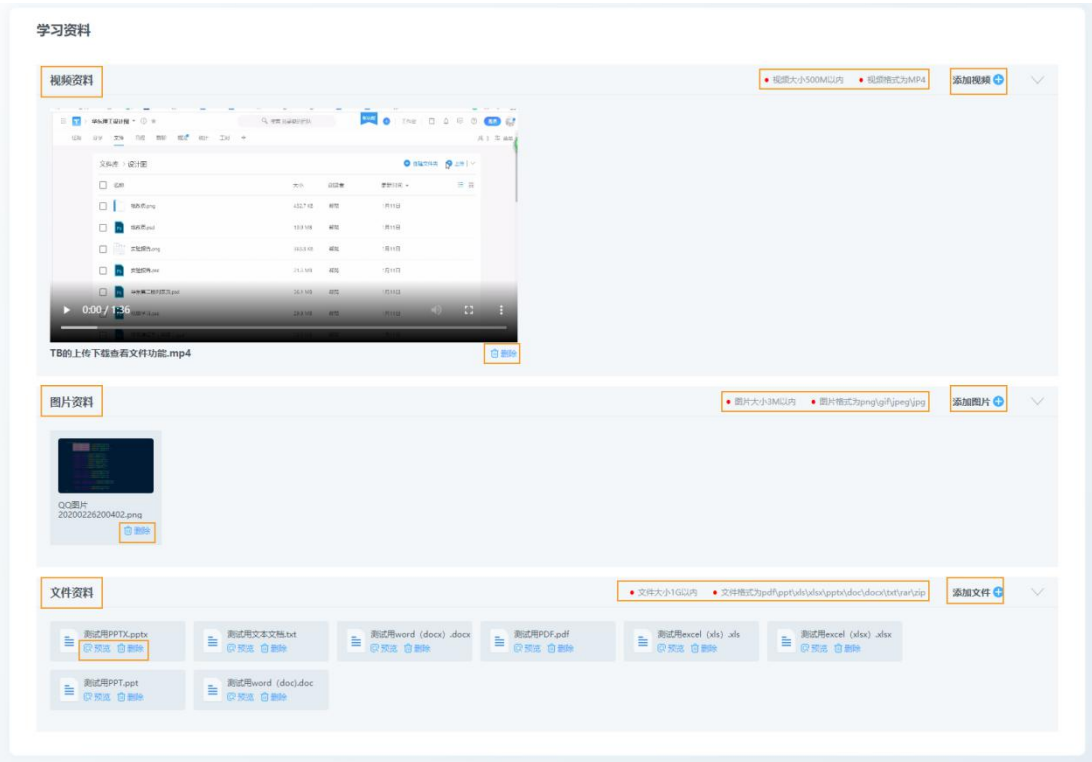

上传完成后,点击【提交】,直接进入项目详情页,可切换查看项目各部分 信息:

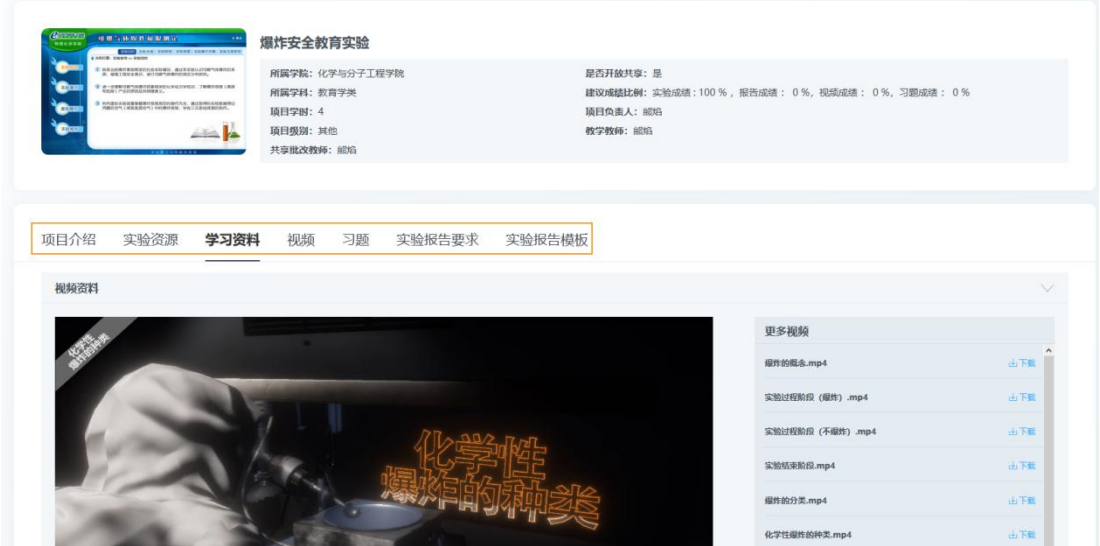

## <span id="page-22-0"></span>(二)项目统计

详见左侧「数据统计」-「项目负责人查看」一栏内容。

### <span id="page-23-0"></span>(三)批改共享

### <span id="page-23-1"></span>**1**.批改共享

【批改共享】指的是批改在共享流程中提交此实验的实验结果的记录。 项目负责人可自己批改共享,也可同时指派其他多个"共享批改教师"共同批改 共享,以项目负责人自己批改为例

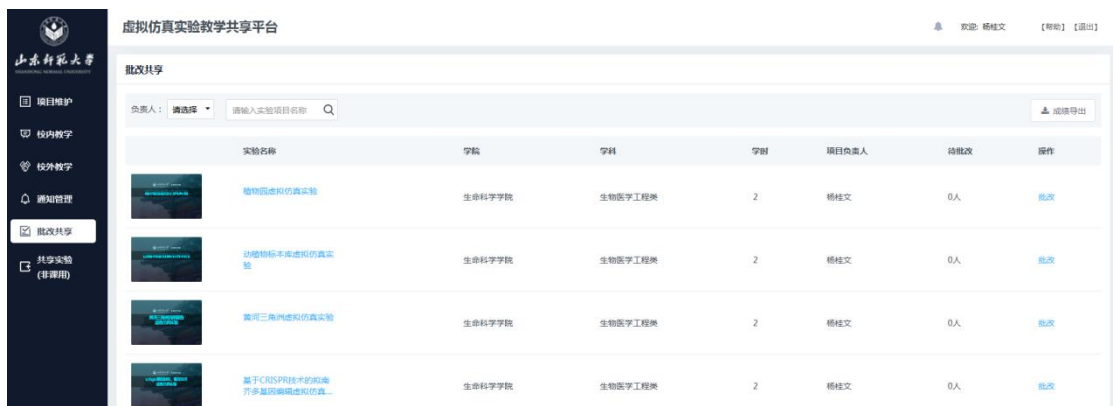

点击上方其他学校即可查看所有除山东师范学生外其他学校学生的学习记录;

关于共享的学习详见左侧「学生学习」一栏内容,关于【批改】的功能详见 左侧「校内教学」一栏内容。

#### Tips:

教学流程中的批改提交后可以撤销提交,重新批改,但共享流程中的结果不 可以。(因为要兼容申报流程,ilab 只允许批改提交一次的结果,不能撤销重 新批改)

### <span id="page-23-2"></span>2. 成绩导出

点击【成绩导出】,弹出弹窗,可以选择自己维护的项目,然后设置导出条 件,即总成绩的分数范围和想要导出哪几部分成绩。

点击【导出】,可将 excel 表格下载到本地查看,表格包括该项目下的选修 的学生的实验成绩。

若总成绩范围选择从 0 开始, 则导出的表格中包括未提交及未被批改的学 生。

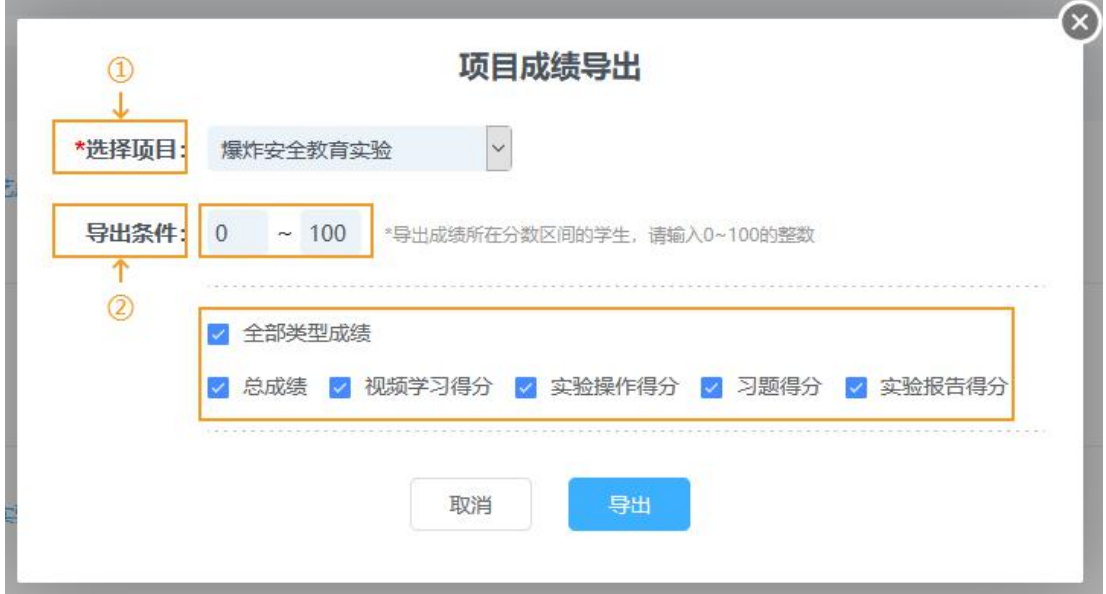

- <span id="page-24-1"></span><span id="page-24-0"></span>八、教师 (一)校内教学
	- **1**.布置实验

#### <span id="page-24-2"></span>校内教学-项目列表

教学教师的项目列表页为项目负责人指过来的项目,项目负责人可将项目指 派给多个教学教师,以其中一个教师为例:

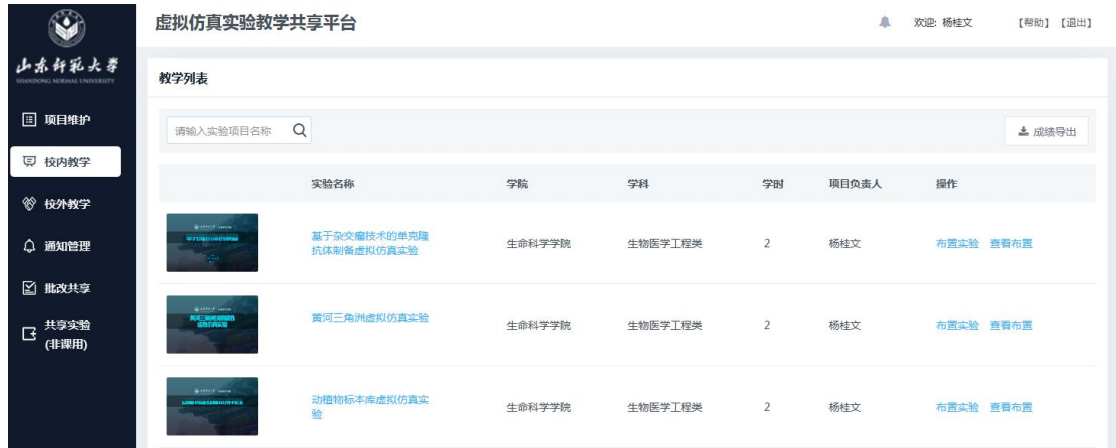

教学教师点击【布置实验】:

布置实验

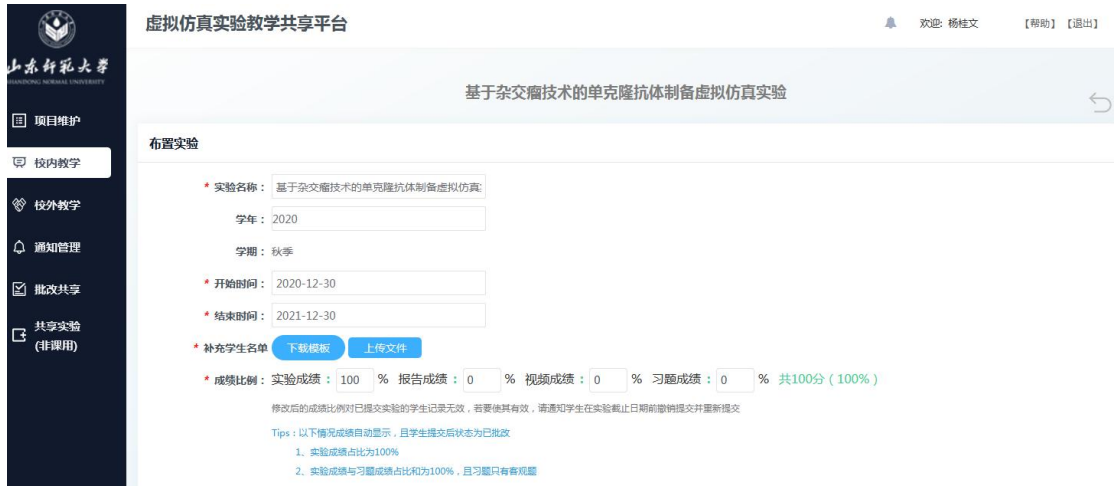

教学教师在布置实验页面进行相关设置,此时系统会自动根据项目名称及学 年学期自动生成一个实验名称,教师可自由修改。

教师设置实验开始日期及截止日期。学生提交后,教师可以进行批改。

可设置各部分的成绩比例,和需为 100%。

可从所有习题中勾选,并设置每个习题分数,习题总分需为 100 分,教师勾 选顺序即为学生端习题作答时的显示顺序。

教学教师通过下载模板后填写,再导入学生名单来安排做此实验的学生,模 板如下,注意模板中的说明内容,尤其是"此名单中的学生若已在系统中存在, 相当于对该生布置此实验;对于原本不在系统中的学生,系统将为其自动创建账 号,以其学号作为该生的初始账号密码。(同一学号视为同一学生)":

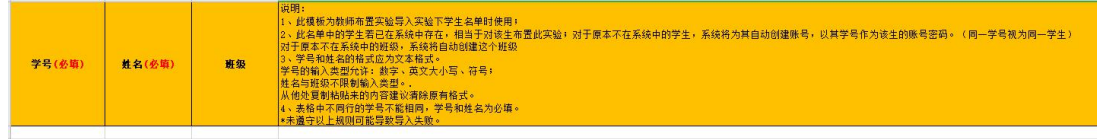

#### Tips:

注意提交布置时的提示信息:

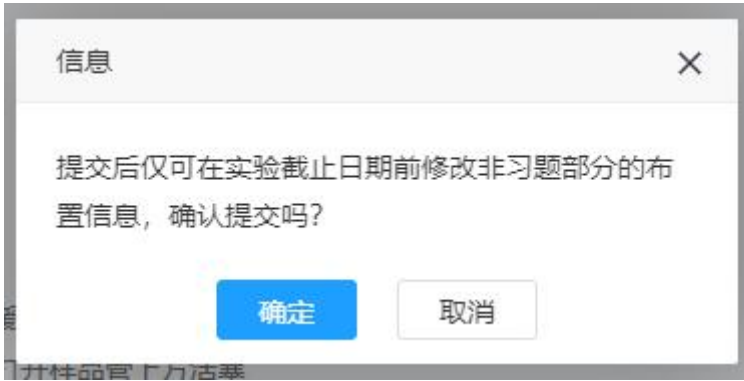

#### > 查看布置

教师可以使用一个项目布置多次实验,可在列表中对已布置的实验查改删和 批改。

#### Tips:

如果一个项目负责人既是教师也是项目负责人的角色,那么他在查看布置时 可以看到该课程下所有教师的布置记录,并且对于别的教师的布置可以查看详 情,并下载学生的实验报告。

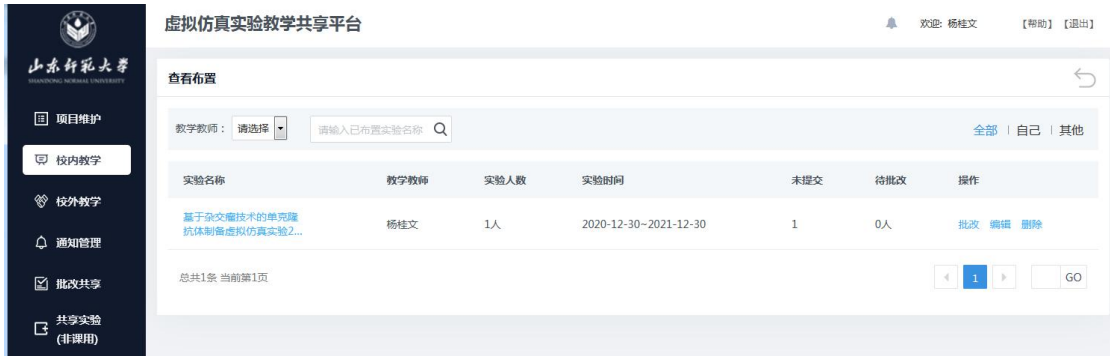

点击名称,进入到实验布置的查看页,在这里显示出被布置次实验的学生, 若有想要删除的学生,鼠标滑过该生时,可以点击名字右上角的叉号将其删除。

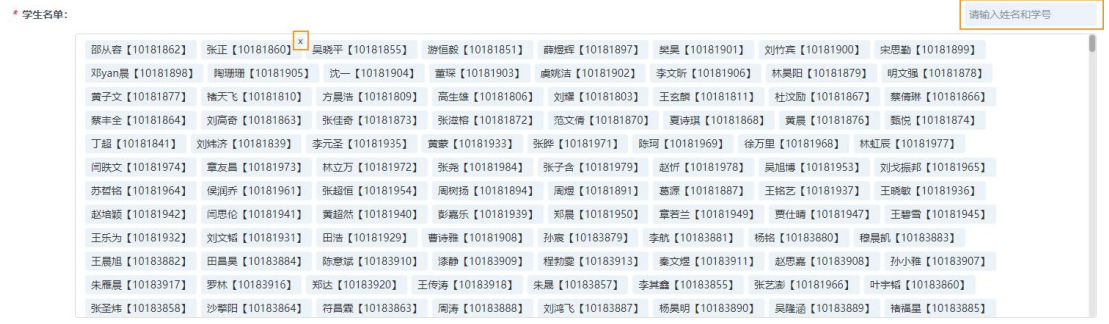

查看别人的布置:

#### 修改布置

点击已布置实验列表的【编辑】:

仅限在实验时间截止前修改且不能修改已布置习题

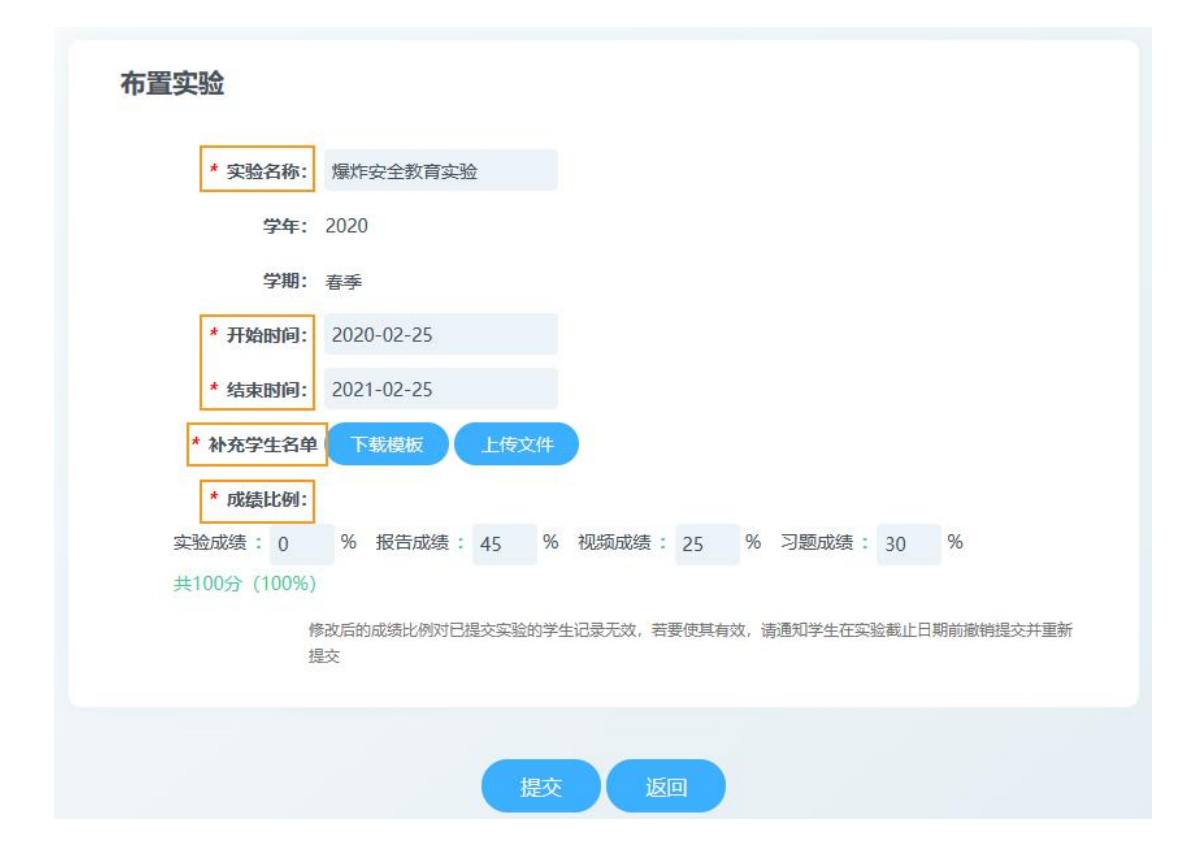

#### Tips:

修改布置时,导入名单处可以补充安排名单。名单中可有与原来名单重复的, 不影响。

若实验日期截止,则不可修改实验布置信息:

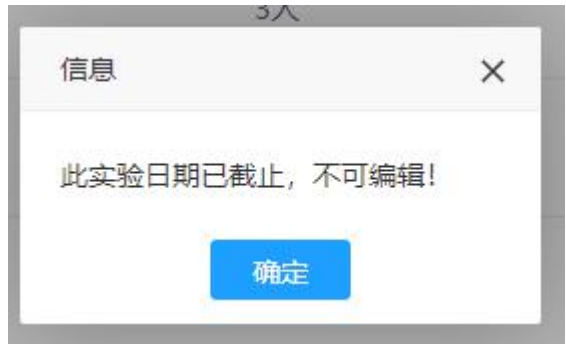

#### 删除布置

点击已布置实验列表的【删除】,慎重删除已布置实验:

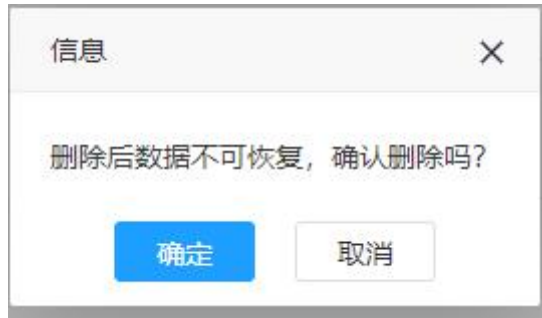

#### Tips:

教师布置实验导入名单的信息包括所属班级,若此时系统中不存在这个班 级,系统就创建这个班级,将这个学生挂在这个班级下。

如果是系统中已有的学生,但是该学生之前的班级和老师导入的名单里的班 级不一致,则还是创建这个新班级,将这个学生改挂在这个新班级下。

在修改已布置实验的页面可以"补充导入名单",如果补充的名单里和原名 单里的同一学生的所属班级不同,系统会给该生改挂在这次导入的名单里该生所 属的班级下。

### <span id="page-28-0"></span>**2**.习题正误统计

教师在批改列表点击【习题正误】弹窗可以查看当前布置实验下的客观题习 题的正误率情况及人数,正误人数加一起等于当前做了这道题的总人数。

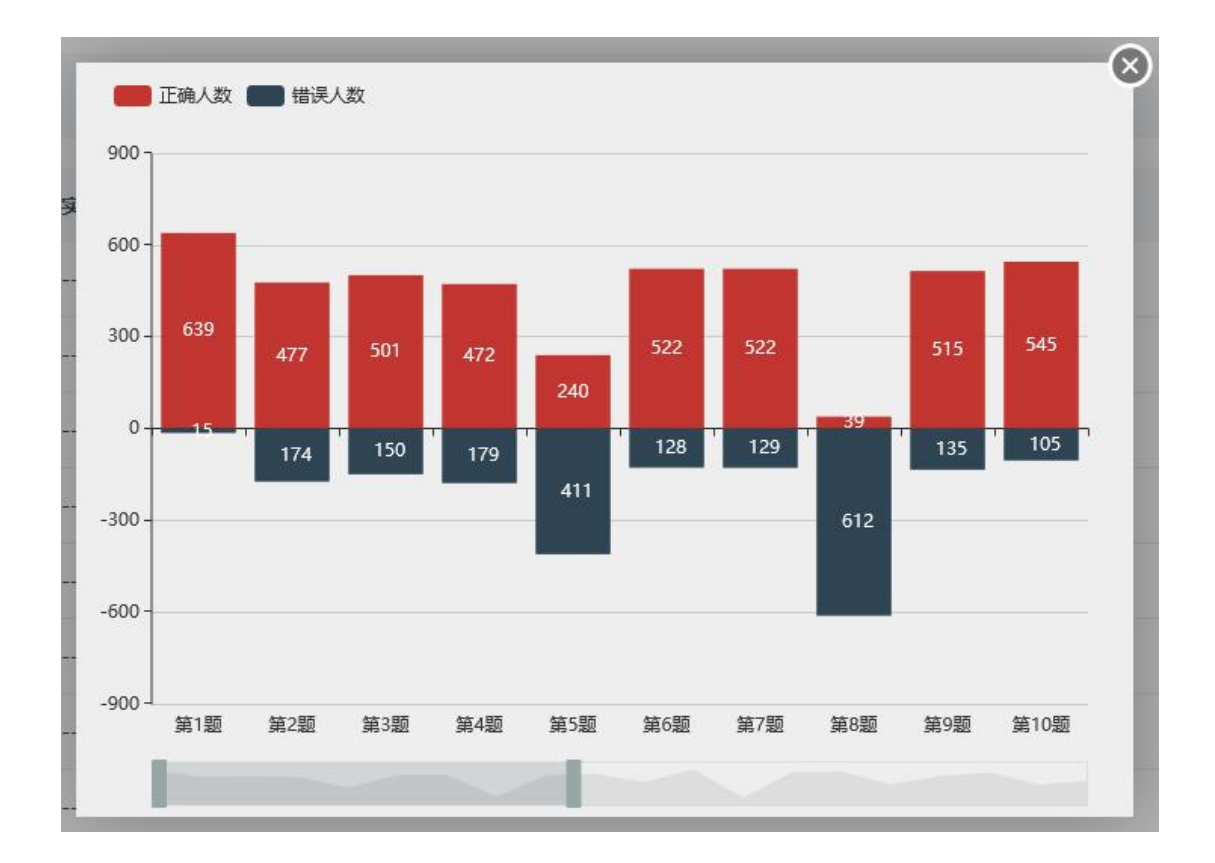

- <span id="page-29-0"></span>3.批改
- 批改

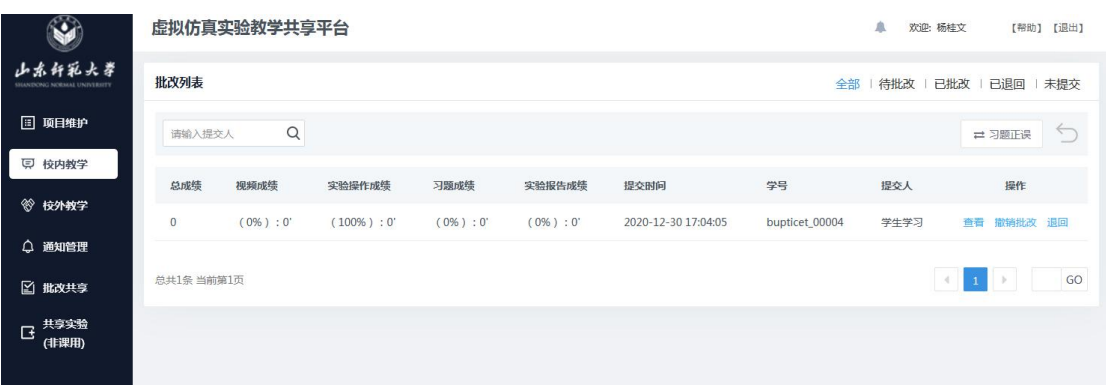

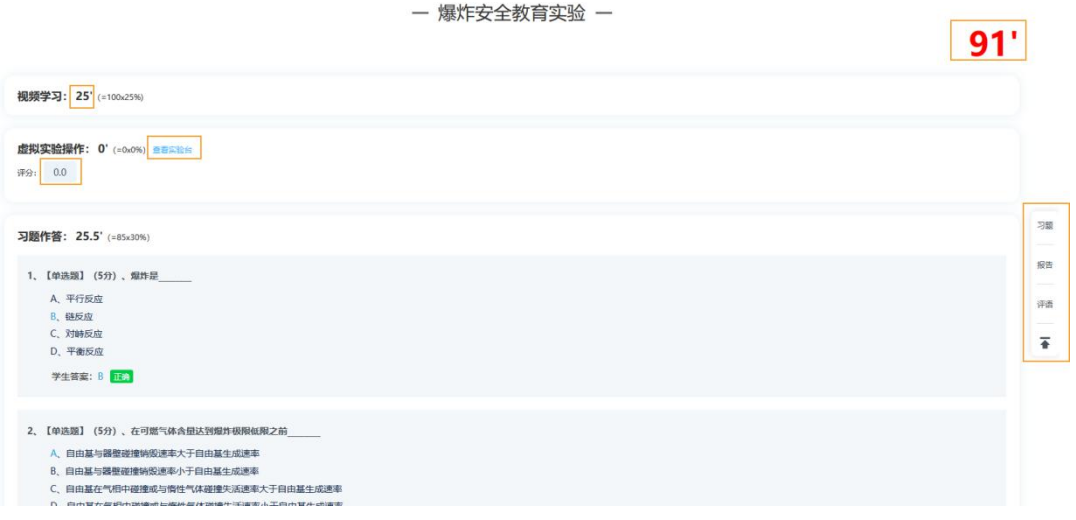

在批改页面可以看到此实验设置的各部分成绩比例,通过右侧悬浮导航可以 快速定位。

其中视频学习为系统自动打分,只有学生完整观看,才可以得到视频学习对 应分数。虚拟实验操作部分若无实验资源与平台系统的成绩对接则此部分可事先 设置占比为 0,不必打分;若有实验资源与平台系统的成绩对接,则酌情设置所 占比例,系统会自动对接学生操作虚拟实验所获得的分数,不必手动打分。客观 题由系统自动给分,教师可看到学生作答情况,可对主观题打分。

学生端在作答实验报告时可在线编辑也可上传 PDF 格式的报告附件,教师在 批改时可看到学生编辑的报告内容, 或查看&下载学生上传的报告附件, 并给出 报告得分。下方可填写评语。

#### Tips:

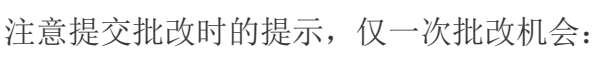

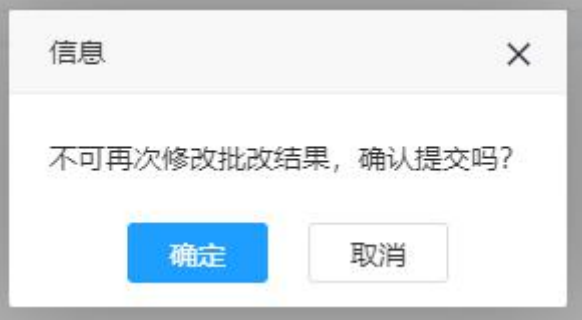

#### 批改后

批改后,列表中即回显实验分数,学生端也同步批改结果。批改不可反复, 提交批改仅一次,但若是批改结果有误,可以将其撤回,实验记录回到未批改状 态后可再次批改。(仅教学流程中的批改结果可以被撤销)

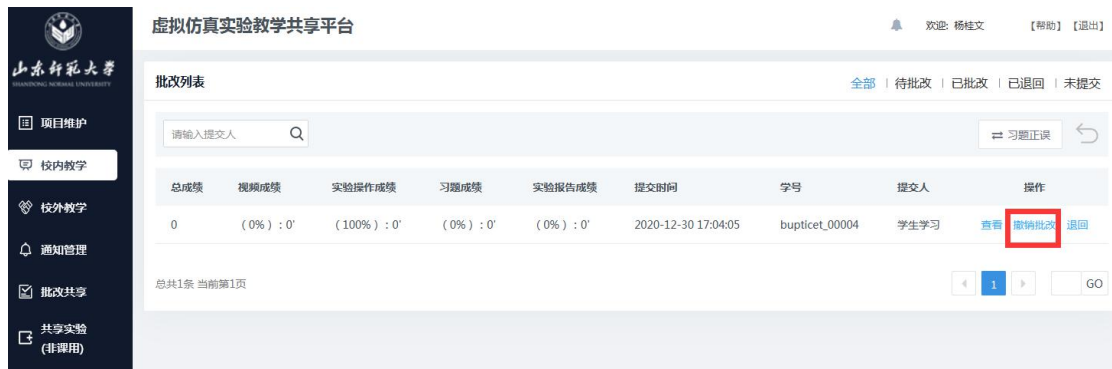

### <span id="page-31-0"></span>**4**.退回

如果学生成绩不尽如人意,教师可以退回部分模块让学生进行重新学习

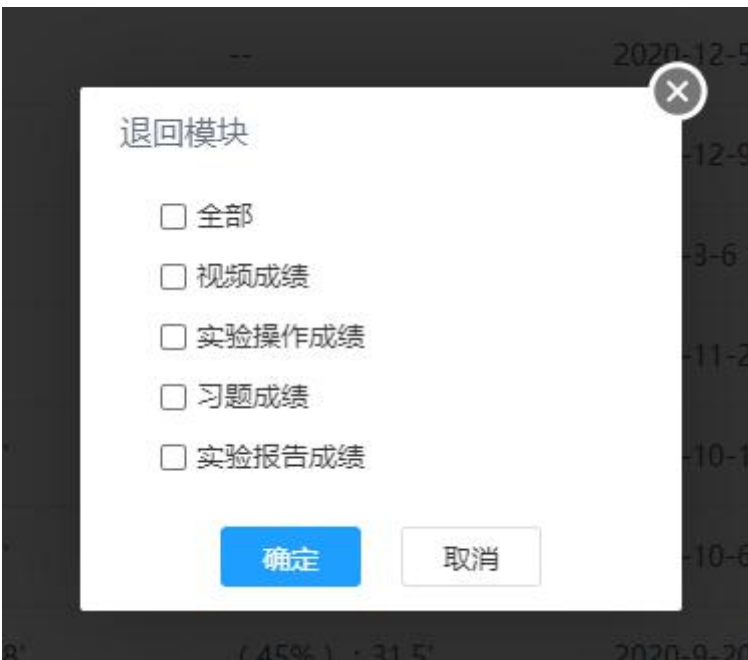

退回后学生可对被退回的模块进行重新学习。

### <span id="page-31-1"></span>5. 报告导出

点击【报告导出】,可导出该实验布置给的学生的实验报告。

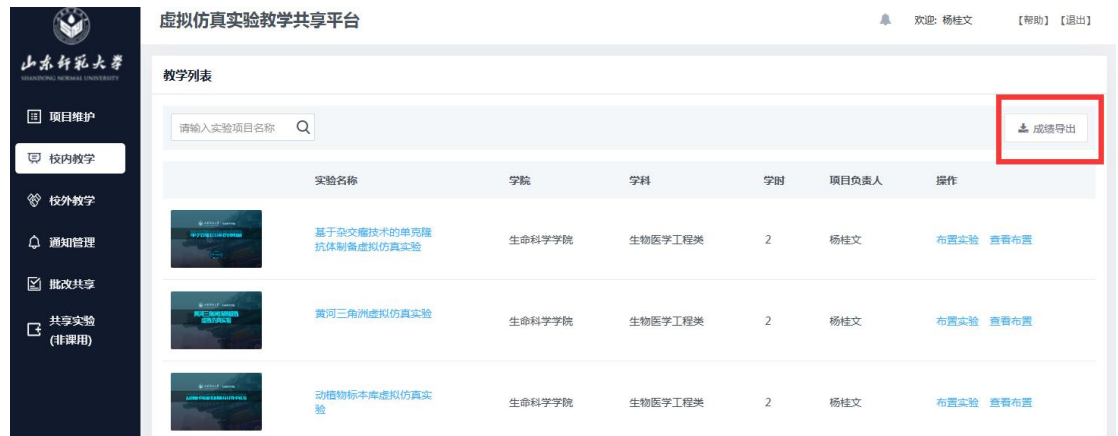

### <span id="page-32-0"></span>6. 成绩导出

点击【成绩导出】,弹出弹窗,可以选择自己用于教学的项目,然后选择该 项目下的已布置的实验,设置导出条件,即总成绩的分数范围和想要导出哪几部 分成绩。若总成绩范围选择从 0 开始,则导出的表格中包括未提交及未被批改的 学生。

 $\sim$ 

点击【导出】,可将 excel 表格下载到本地查看。

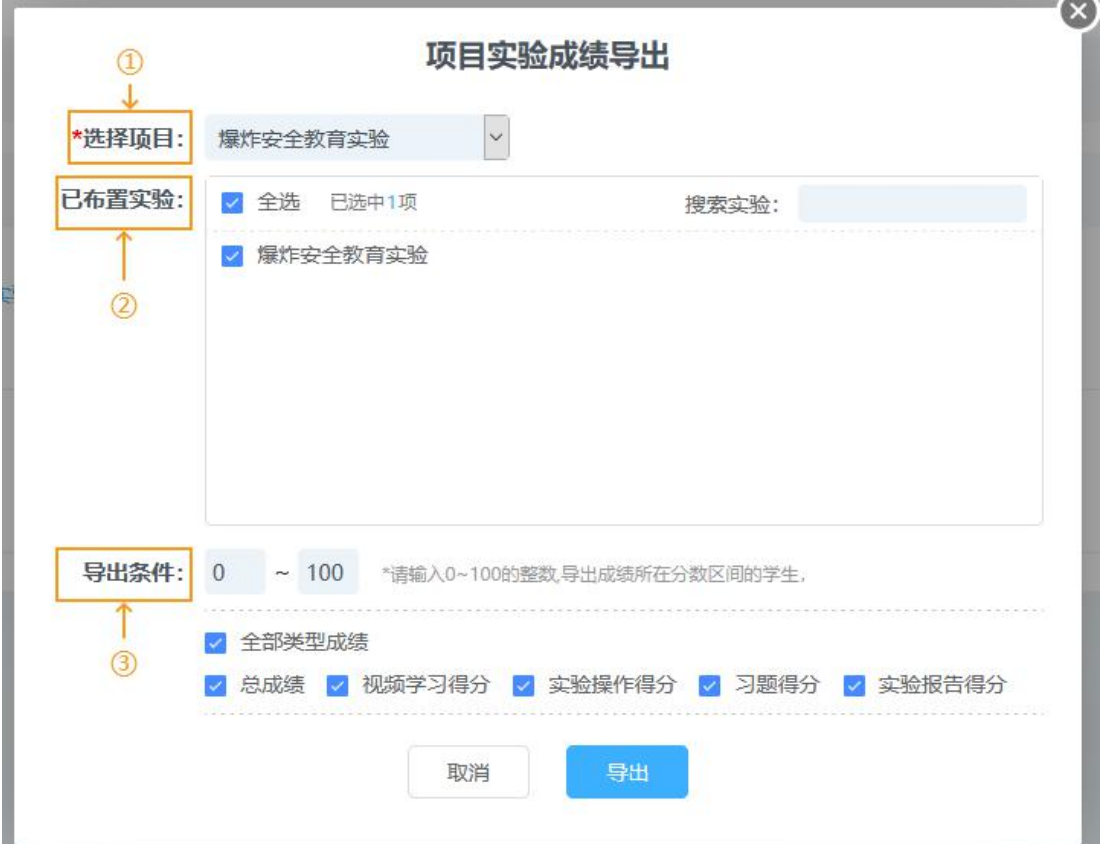

### <span id="page-33-0"></span>(二)校外教学

教学流程与共享流程是相对的。

从学生的角度来说,教学流程是指教师给学生布置了实验任务,是必做的; 共享流程是指学生根据个人意愿和兴趣爱好去选择开放共享的实验项目来体验 和学习。

校外教学流程与校内教学流程因为是一致的使用方式,概括为教师布置实 验》学生做实验》教师批改实验,所以都是教学的概念。

什么时候用到「校外教学」流程呢?

----当校外师生线下向校内管理者申请使用校内的实验教学,管理者若通过 其申请,需令其使用"校外教学"流程来使用实验项目,即系统管理员将校外教 师 A 用户添加到他要使用的实验项目的所属的院下》项目负责人在指定教学教师 的地方增加 A 为该项目的教学教师》教师 A 获得了此项目,可以在「校外教学」 的导航下布置实验给自己的学生,与校内教学一样,在布置实验时按照模板要求 及提示导入学生名单,设置好页面上相应的属性即可》名单下的学生即可登录系 统在「我的实验」-「必修」下看到教师布置给自己的实验。

在校内教学流程与校外教学流程产生的实验相关数据在项目管理员和项目 负责人处是被区分为两个单独的标签来查看统计数据的。

### <span id="page-33-1"></span>(三)批改共享

<span id="page-33-2"></span>详见左侧「项目负责人」-「批改共享」一栏内容

### (四)通知管理

<span id="page-33-3"></span>详见左侧「通知管理」一栏内容

## 九、学生学习

<span id="page-33-4"></span>(一)全部实验

学生登录平台后,首页即为系统里全部被设置为共享的实验项目,可以按名 称搜索或按学院&学科筛选。

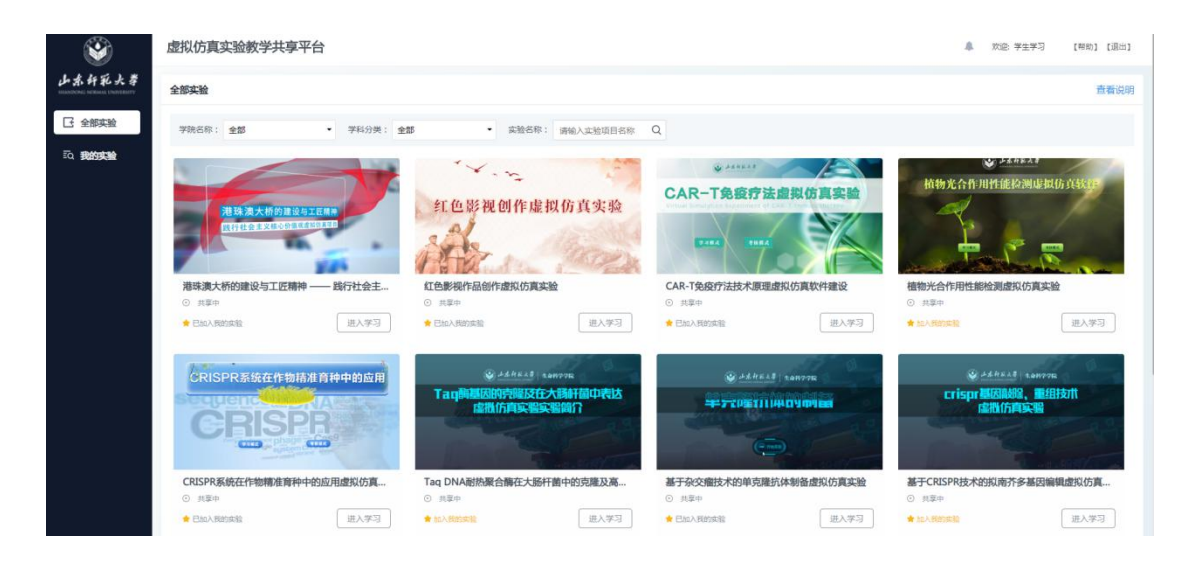

#### 点击【进入学习】进入到「实验介绍页」:

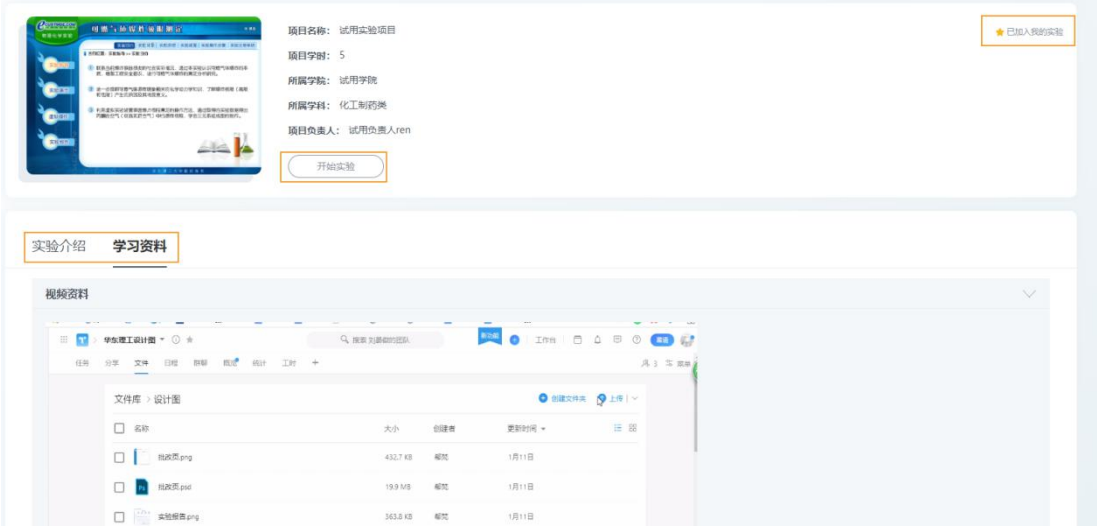

点击【开始】实验可以进行实验步骤。

#### Tips:

可以通过点击【加入我的实验】将该实验加入自己的学习,或者当点击【开 始实验】时也等于将该实验加入"我的实验"。

每次在「全部实验」导航下进入「实验介绍页」-【开始实验】都会创建一 条新的实验记录,也就是说自选实验不同于必修实验,它是可以自由进行多次的。 若不想常创建新的实验记录,而想继续之前的实验记录,可以到「我的实验」- 「自选」找到相应记录。详见左侧「自选」一栏内容。

### <span id="page-35-0"></span>(二)我的实验

#### <span id="page-35-1"></span>**1**.必修

在"我的实验"列表中,将实验分为必修和自选两种类型,必须实验为教师 布置给这个学生的实验,自选为学生在「全部实验」中自主选做的实验。 每个实验可区分为了"待学习"、"待完成"、"待批改"、"已批改"、已退 回""这 5 种状态。

待学习

待学习处的实验为未到实验开始日期的实验,或者学生未点击【开始实验】 的实验。

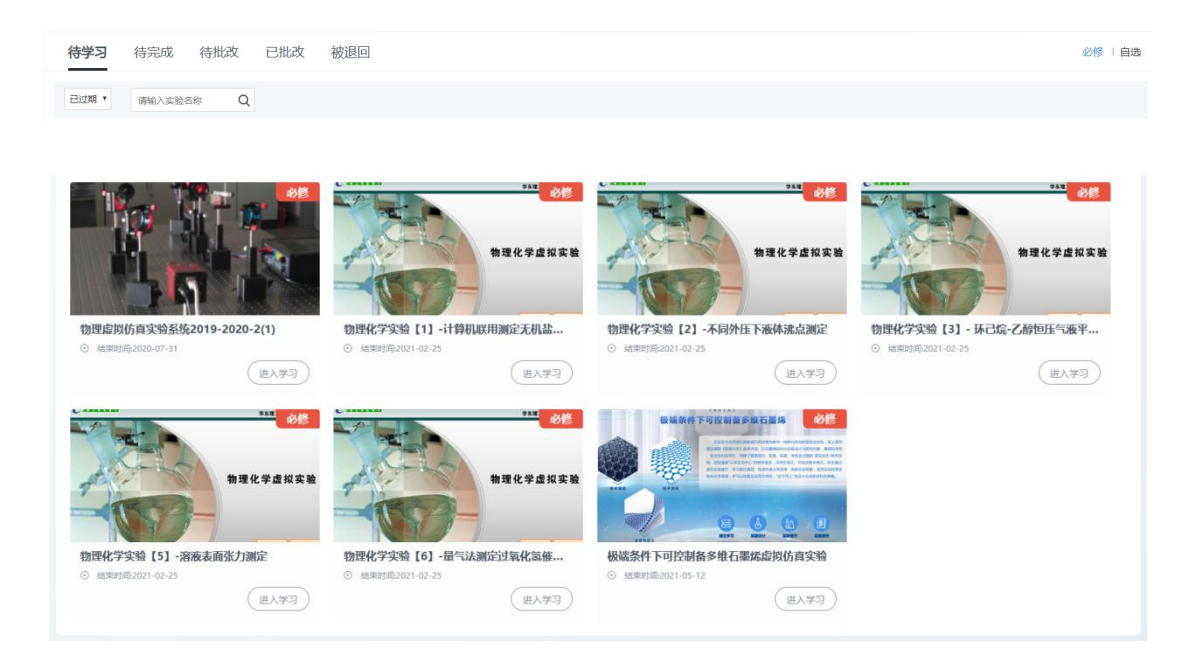

可从中看到实验封面、名称、实验时间范围,点击【进入学习】

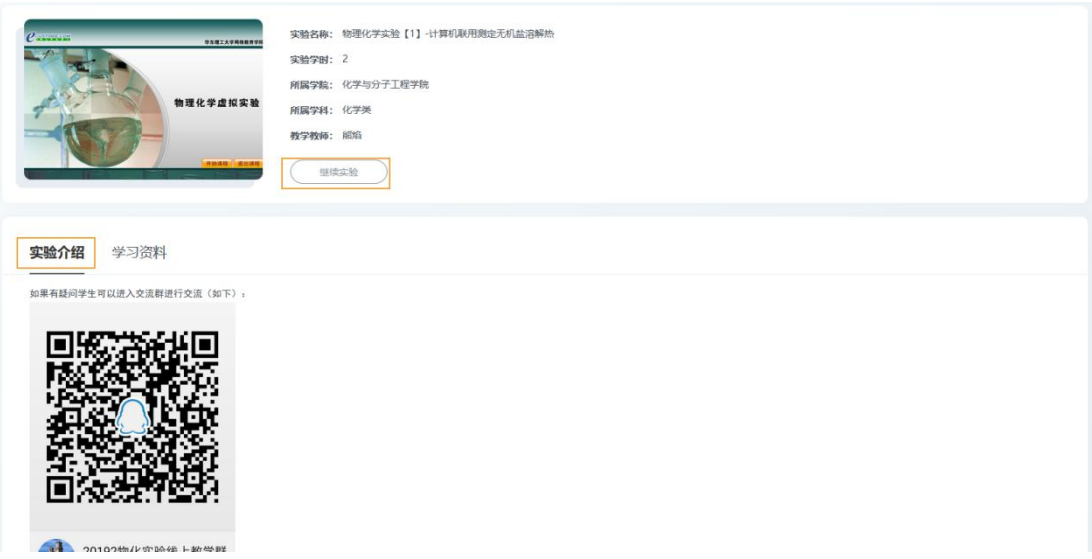

这是查看实验介绍与项目相关资料的页面,可切换查看介绍和学习资料,学 生可在此获取项目负责人全部上传的资料,自由学习和参考,当做实验前的预习。

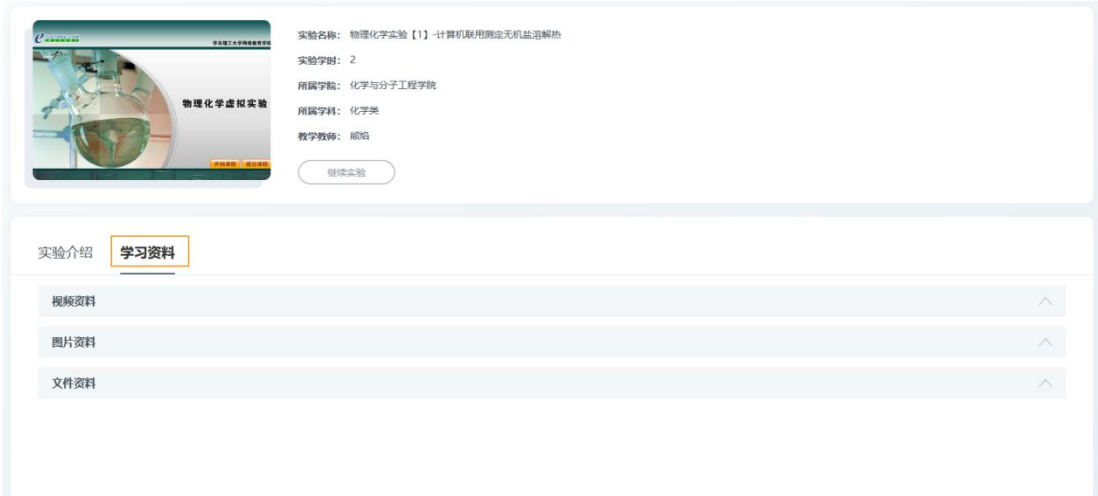

Tips:<br>一旦点击过【开始实验】按钮,该实验进入「待完成」状态。

#### ▶ 待完成

待完成处的实验为已开始但未提交的实验。

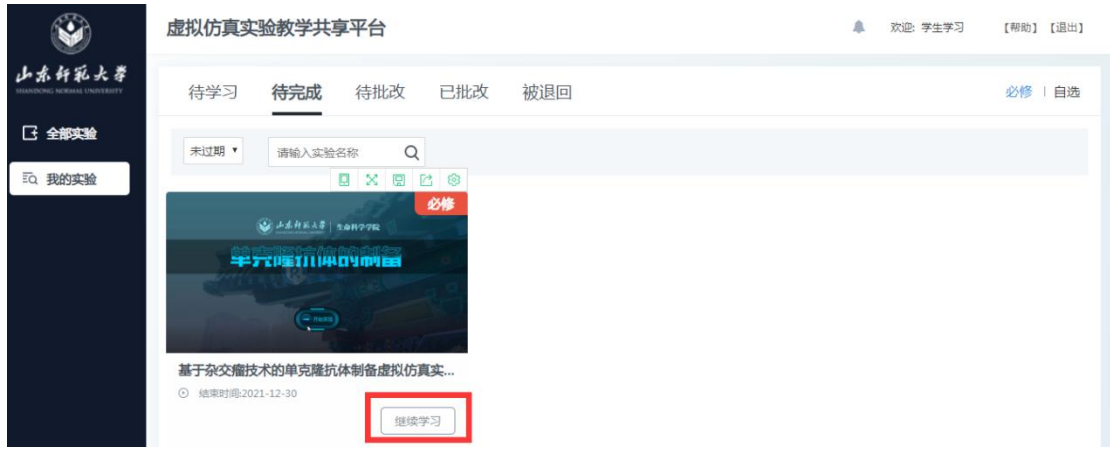

点击【继续学习】-【继续实验】,实验步骤如下:

#### ■ 视频学习

学生进行视频学习,系统通过学生观看视频情况为其计算视频部分得分。出 现下图这个提示时,视频右上角同时出现"已看完"标识,点击【继续学习】, 系统保存学生观看完成的状态,并给出了视频得分,只有看完是满分,未看完不 得分。

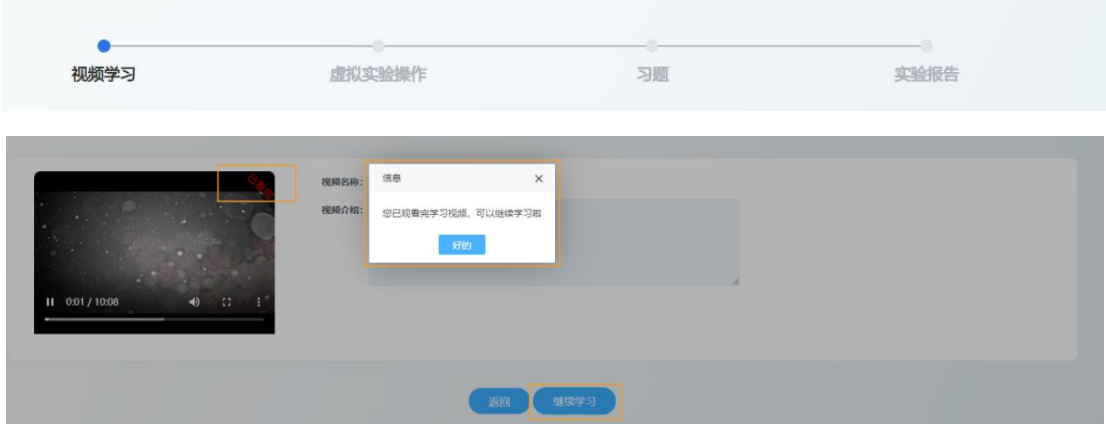

若未观看完视频而要进行其他步骤,系统提示,引导学生看完:

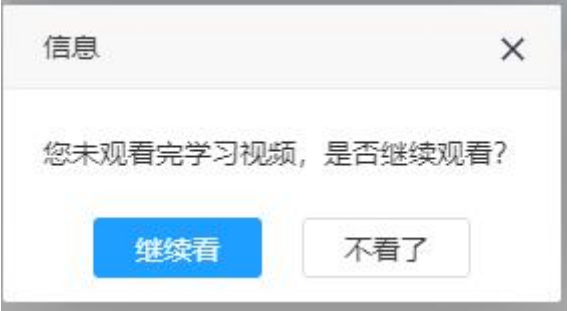

■ 虚拟实验操作

学生的虚拟实验操作页面,显示后台设置的浏览器使用提示(若此实验加载 有浏览器要求), 浏览器提示下方将其称为"实验台"。

根据工作人员添加项目时的配置,实验台处显示不同,下图为将网页嵌套在 实验台里。

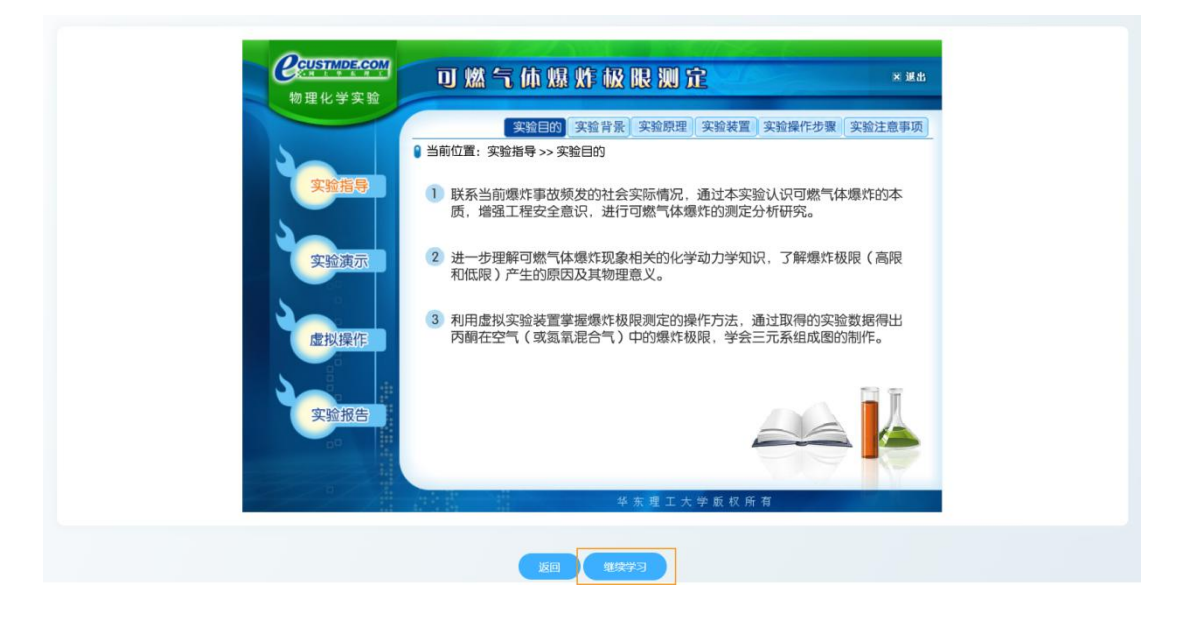

下图是另一种实验台显示情况,【点击查看项目详情】则在浏览器新的网页 打开添加项目时配置的链接。若添加项目为客户端实验,需要下载客户端时,也 是在实验台处下载到本地。

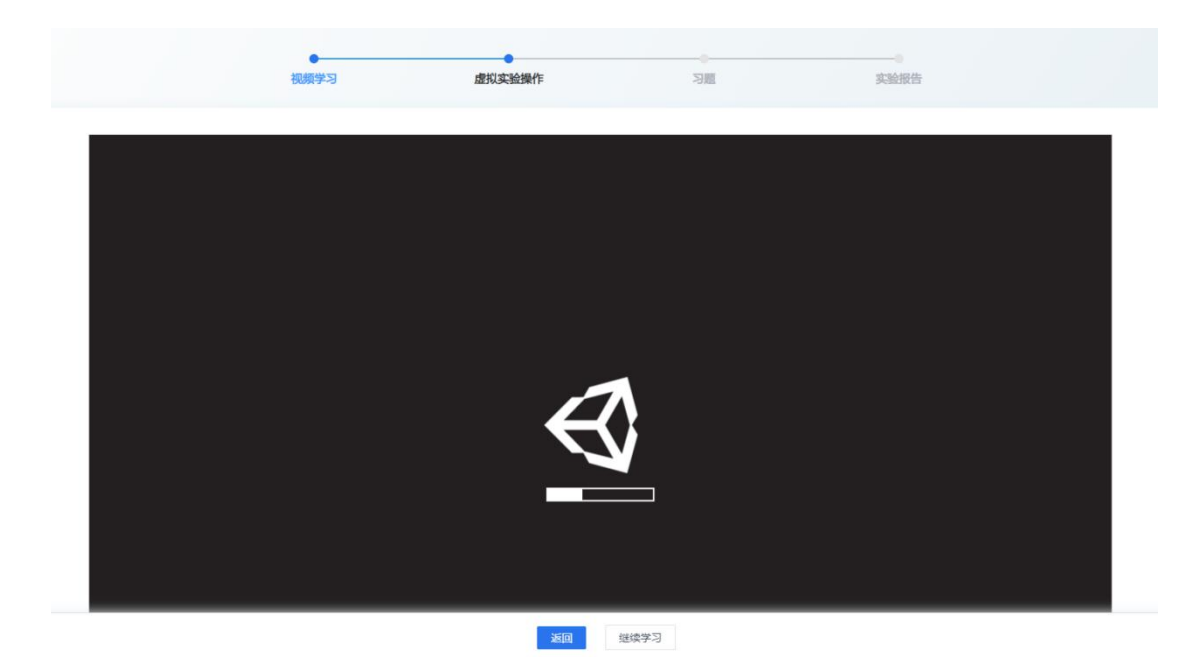

若项目包含多个子实验,则工作人员会进行相关设置,在实验台处即有各个 子实验的入口。

点击【继续学习】:

### ■ 习题

若教师勾选了习题安排给学生,学生端的习题页面会显示需作答的习题,学 生作答:

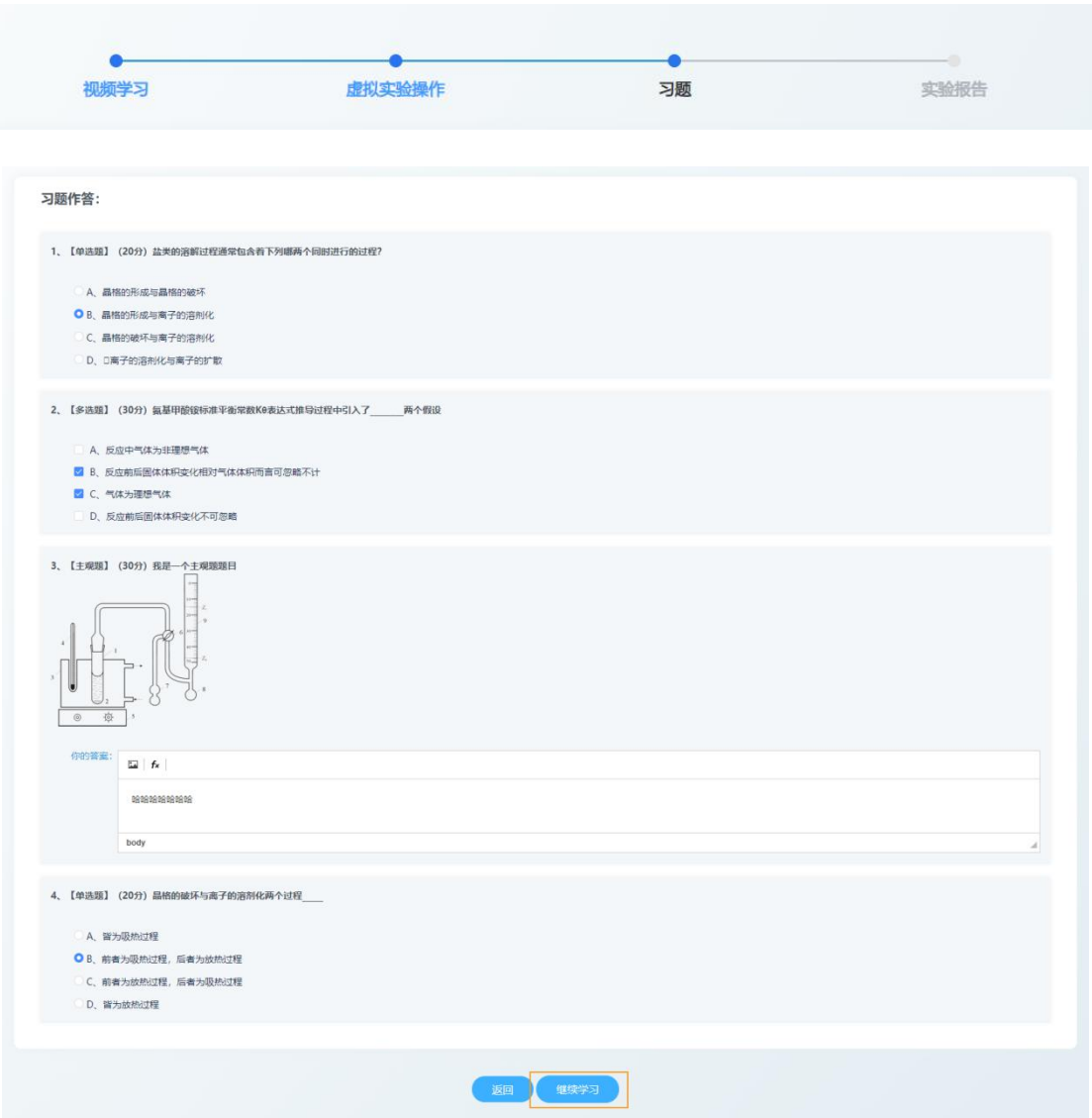

若未答完全部习题而点击【继续学习】,系统提示,引导学生继续作答,点 击【不答了】,会跳转到所点击的其他步骤;点击【继续答】,则留在此页面。 无论点击两者的哪个,系统都会保存当前所作答答案。

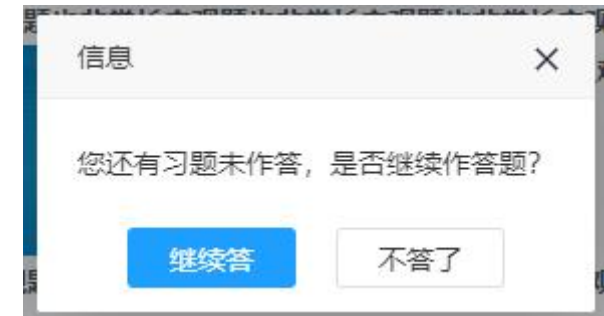

习题完成后,点击【继续学习】:

■ 实验报告

学生学习到填写实验报告的步骤时,实验接近尾声,学生先阅读项目负责人 设置的报告要求,可对报告要求展开/收起。

向下,进入实验报告填写/上传部分,学生可在线编辑实验报告内容或上传 PDF 格式的报告附件。

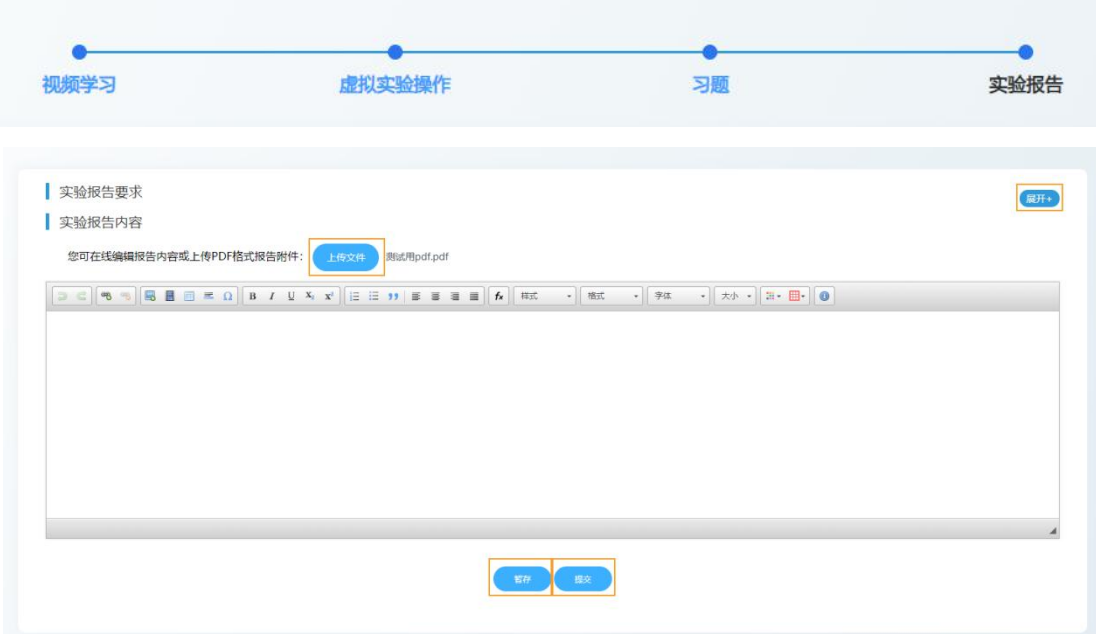

点击【暂存】,出现系统提示:

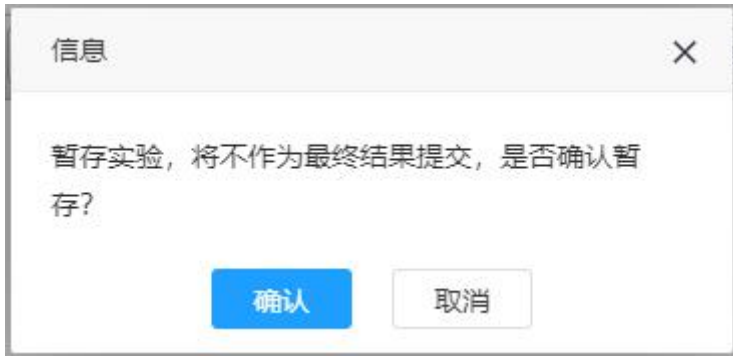

暂存功能意味着将当前页已编辑内容保存,以免丢失,暂存后也可退出实验, 换个时间来继续实验。

实验报告部分完成后,点击【提交】,系统提示:

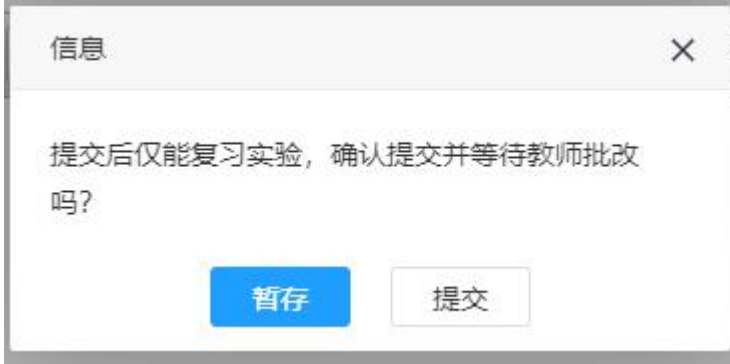

点击【确认】,则此条学生作答记录被系统提交,会显示在教师端,在学生 端进入"待批改"状态下。

#### 待批改

待批改处的实验为提交了还未批改的

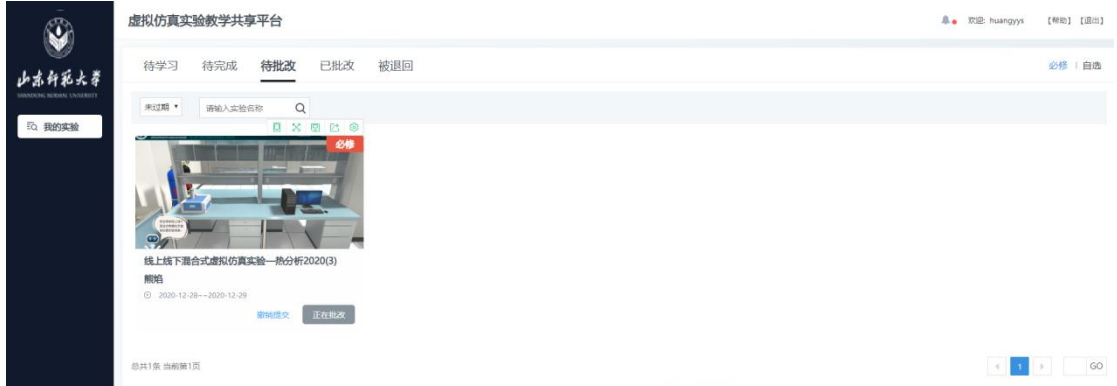

若学生提交的实验,还未被批改,实验日期也未截止,给予学生【撤销提交】 的机会,点击【撤销提交】提示:

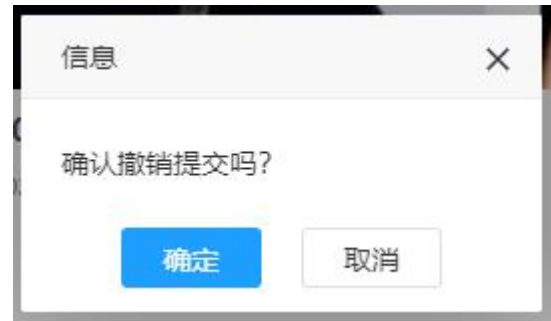

撤销提交后,该实验进入"待完成"状态,会保留原有的实验步骤数据,相 当于暂存了实验而没提交的效果。

#### 已批改

已批改处的实验为提交后被教师批改过的。

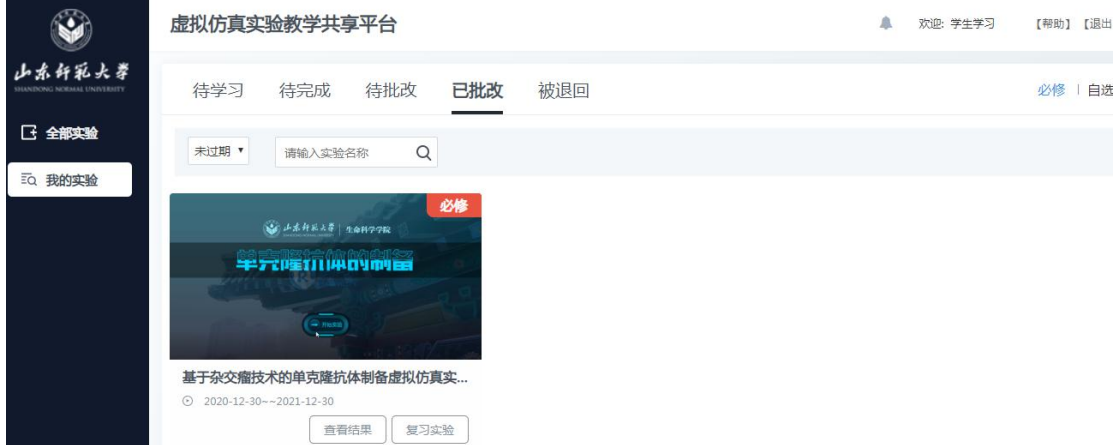

学生可以在教师批改后点击【复习实验】进行巩固,复习的过程不会保存任 何作答结果,也不能再次提交。点击【查看结果】可以查看详细批改结果,包括 各部分得分、习题部分的答题细节和教师评语。

#### Tips:

视频--虚拟实验操作--习题--实验报告为默认的实验步骤,也可以点击顶部 的图标自由跳转,但若要保存当页的实验数据,需要点击的底部的【继续学习】 按钮。

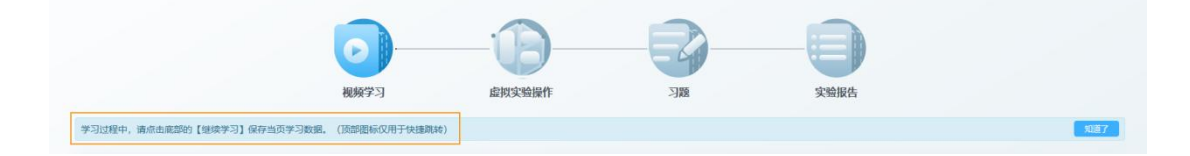

Tips:

若在实验截止日期前都未提交实验,则该实验会被作为过期处理,进入【已 过期】中。

已退回

已退回处的实验为提交后被教师批改过并退回的。

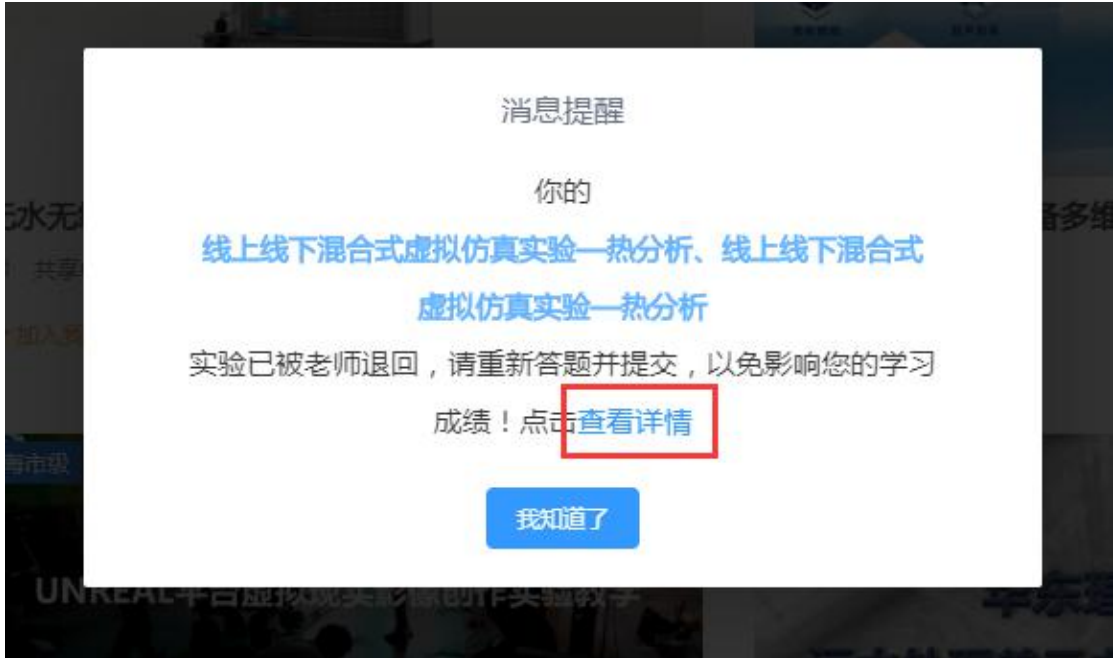

学生可以在教师退回后点击【继续学习】进行学习,再次提交。点击【查看 结果】可以查看详细批改结果,包括各部分得分、习题部分的答题细节和教师评 语。

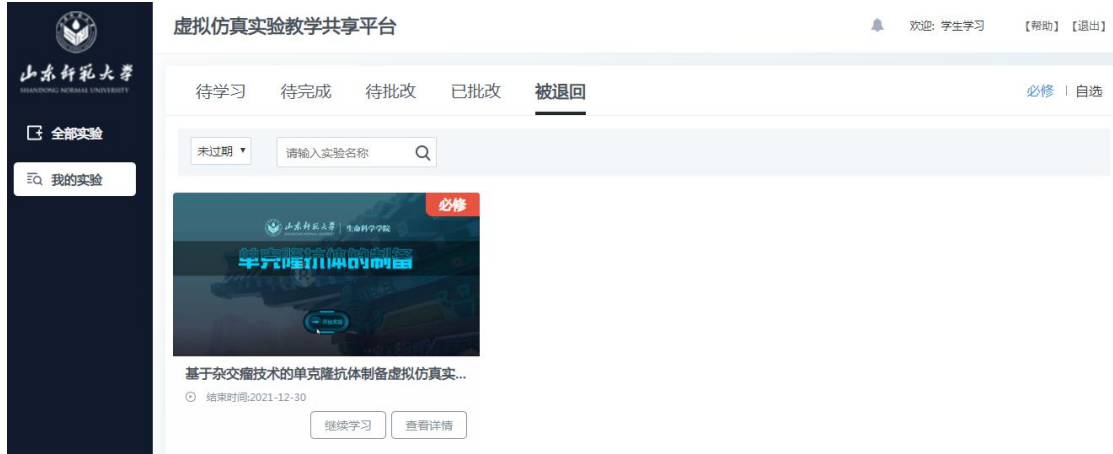

### <span id="page-44-0"></span>**2**.自选

可以通过点击【加入我的实验】将该实验加入自己的自选,或者当点击【开 始实验】时也等于将该实验加入自己的自选。

自选的学习与必修同样分为四部分,不同的是,学生在这里可以作答项目负责人 添加过的所有习题,系统自动以 100 分除以总习题数量作为得到的平均分作为每 道题的分数。

自选实验的学习没有时间限制,若学生提交了,在相应批改共享的教师那里 会同步记录,可被批改,批改后,学生即可查看到结果。

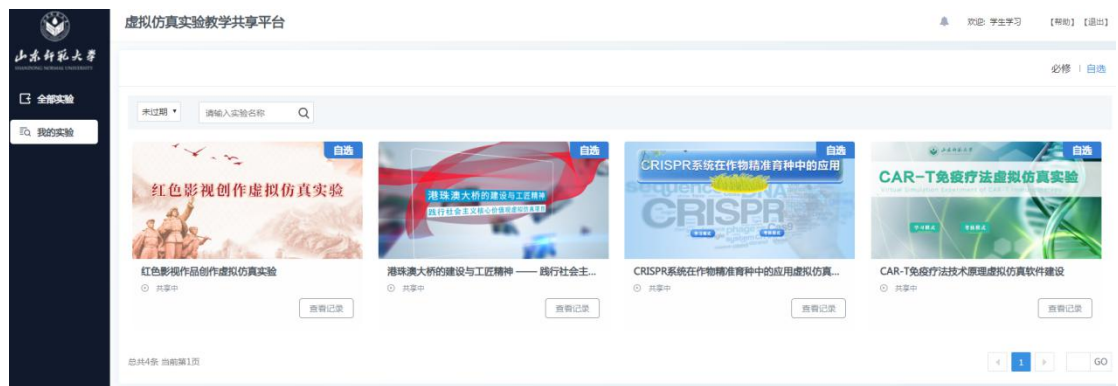

#### 我的实验-自选

点击【查看记录】,弹窗如下示例,显示一条或多条某实验的实验记录,实 验记录对应操作可为【开始实验】、【继续实验】、【正在批改】、【查看结果】。

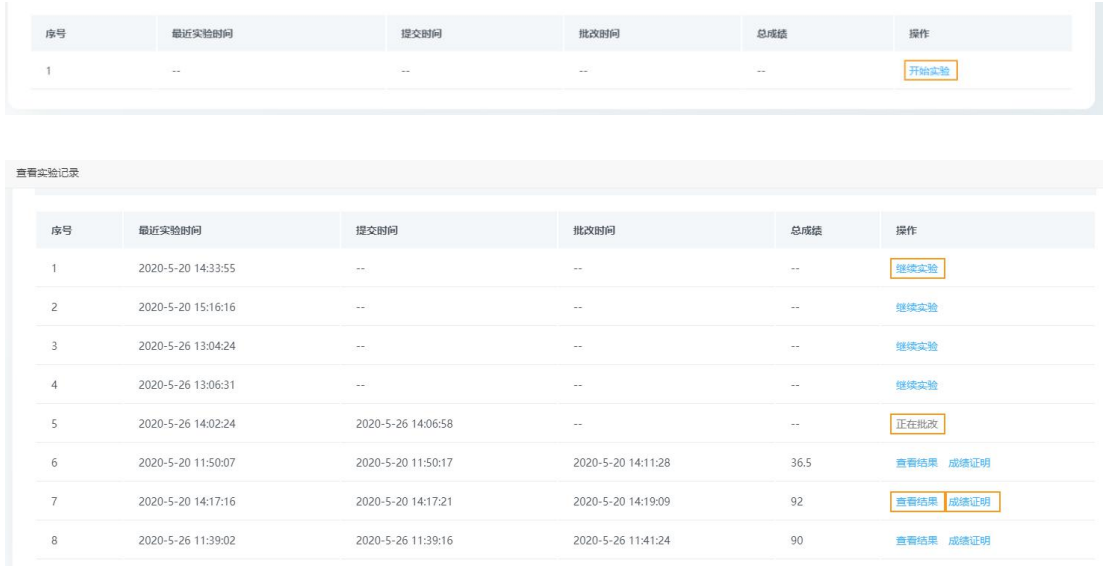

#### 开始实验

若在「全部实验」中点击【加入我的实验】,而并未直接【开始实验】,该 实验进入「我的实验」-「自选」中,这时点击【查看记录】,会有一条操作栏 为【开始实验】的记录。

#### 继续实验

若在「全部实验」中点击【开始实验】创建一条实验记录,且未提交就退出 了,则点击【查看记录】,会体现这样的实验记录,对应的操作栏为【继续实验】。

#### > 正在批改

提交了的实验记录,对应的操作栏为【正在批改】。

#### > 杏看结果

被批改了的实验记录,对应的操作栏为【查看结果】。

#### Tips:

每次在「全部实验」导航下进入「实验介绍页」-【开始实验】都会创建一 条新的实验记录,也就是说自选实验不同于必修实验,它是可以自由进行多次的。 若不想常创建新的实验记录,而想继续之前的实验记录,可以到「我的实验」- 「自选」找到相应记录。

#### Tips:

每次创建新的实验记录时,在新的实验记录下会同步当时项目负责人所维护 的最新习题数据。而原先创建的实验记录不会同步最新习题数据。

## <span id="page-45-0"></span>十、自主注册用户

#### 注册与登录

注册:按照注册页面要求和提示填写信息,即可注册成功。

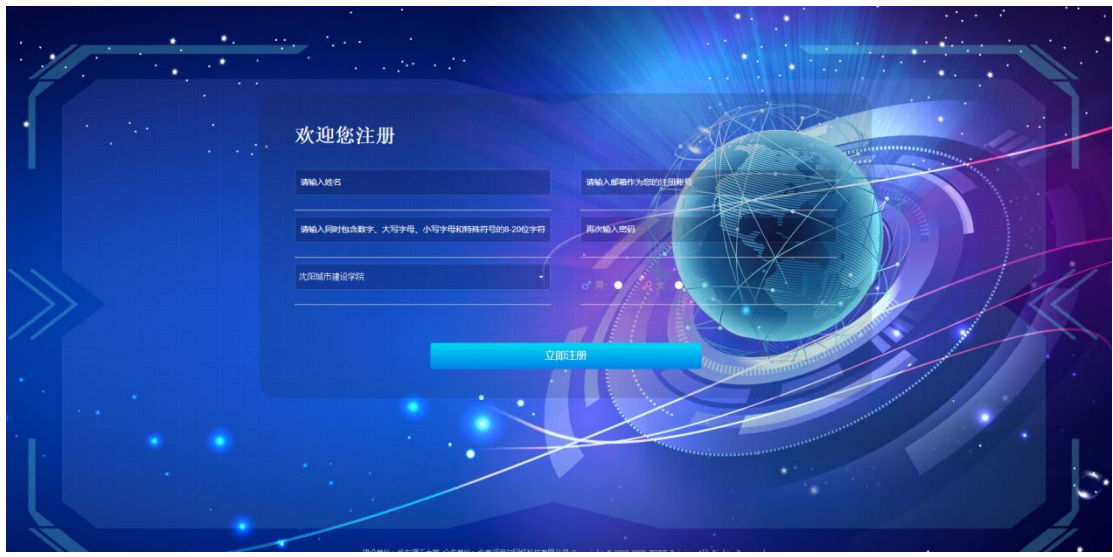

登录:使用注册时填写的邮箱和密码作为账密即可登录成功。

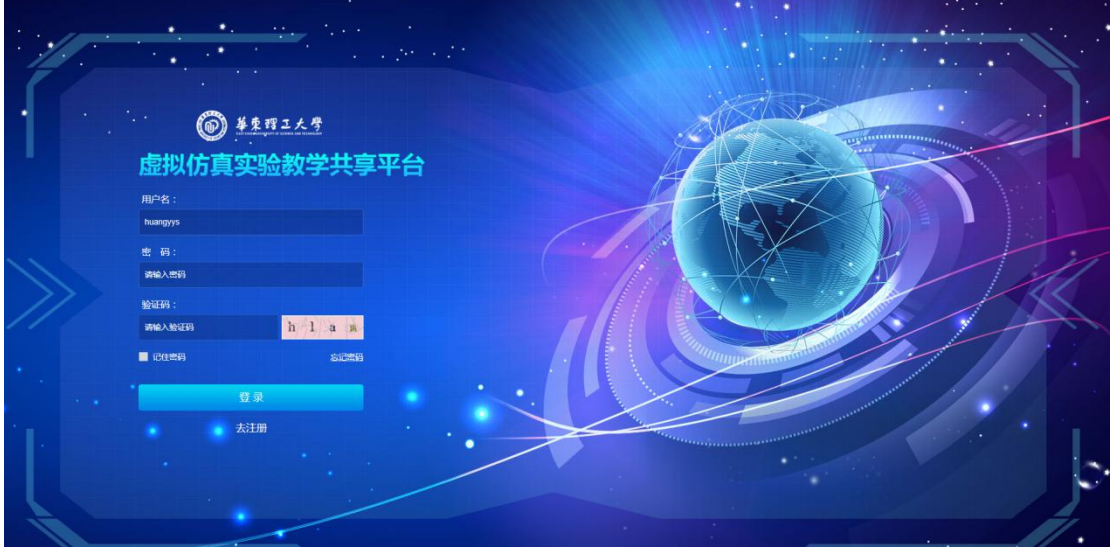

#### 自选(开放共享)实验

共享实验:自主注册登录的用户默认为系统中的学生角色,可以体验和完成 学习系统中开放共享的实验。对于完成的实验若得到负责批改的教师的批改结 果,则可以查看

## <span id="page-47-0"></span>十一、通知功能

### <span id="page-47-1"></span>(一)发布通知

#### 项目管理员发布通知

项目管理员可以发布通知,此通知无差别的通过系统传达给其他用户。可以 按照标题搜索,按照发布时间(全部、最近一周、最近一个月、最近半年)来筛 选,对于已发布的通知不可修改,但可以删除。

点击【查看】按钮,进入详情页,可以看到已发布的内容,若内容有误,可 对其删除。

| ●添加<br>自删除                                                                                                    |          |                     | $\hbox{\tt Q}$<br>发布时间: 全部<br>• 请输入关键词 |
|----------------------------------------------------------------------------------------------------|----------|---------------------|----------------------------------------|
| 巴选中 0 项                                                                                                    | 标题       | 发布时间                | 提作                                     |
| $\overline{\text{O}}$                                                                                                    | 疫情期间实验教学 | 2020-05-07 00:02:21 | 資費                                     |
| $\begin{array}{c} \begin{array}{c} \begin{array}{c} \begin{array}{c} \end{array} \end{array} \end{array} \end{array} \end{array} \end{array}$ | 11       | 2020-03-11 09:29:54 | 查看                                     |
| $\Box$                                                                                                    | 通知四      | 2020-03-08 13:52:20 | 查看                                     |
| $\Box$                                                                                                    | 通知二      | 2020-03-08 13:52:02 | 查看                                     |
| Ð                                                                                                    | 通知一      | 2020-03-08 13:51:45 | 查看                                     |
| D.                                                                                                    | 测试车充     | 2020-03-07 20:12:30 | 查看                                     |

点击【添加】按钮, 进入通知公告编辑页, 如下图:

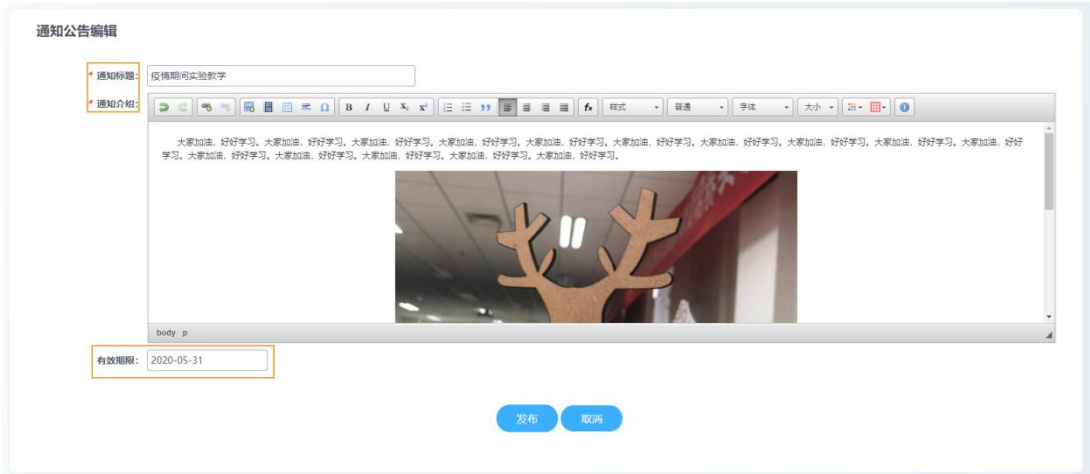

一则通知公告的标题、内容为必填,可以选择有效期限。

有效期限的作用为当过了这个选择的日期后,此则通知在接收者处被系统删 除,不可再被看见,有效期限非必选,不选则视为长期有效。

#### 教师发布通知

教师也有发布通知公告的功能,但他发布的不是针对全体用户的,而是针对 个人布置的某次实验下的学生的。

教师需要选择一个实验项目,然后选择这个项目下的某个已布置实验,最后 选择这个实验下的某个或某些学生,然后发布这则通知公告。

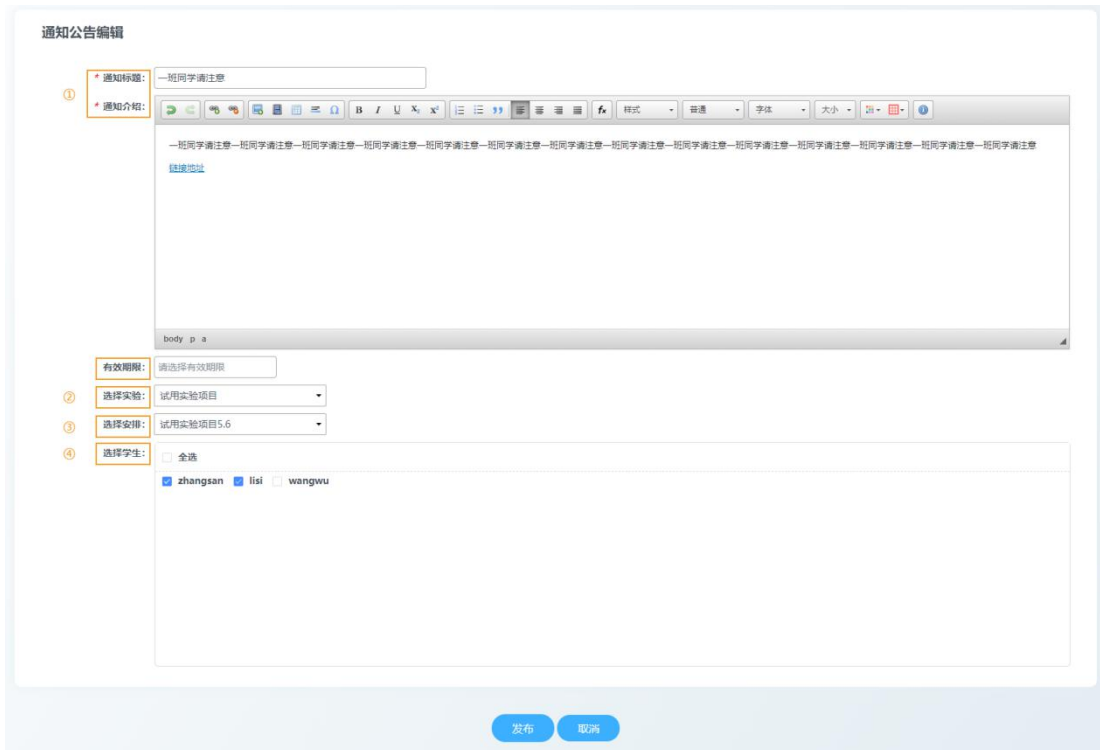

### <span id="page-48-0"></span>(二)接收通知

项目管理员&项目负责人&教师&学生的角色都可以接收到项目管理员发布的 通知。

学生可以接收到项目管理员发布的通知公告及给自己布置实验的教师对自 己发的通知公告。当有新的通知时,右上角的铃铛处出现红点:

点击铃铛图标:

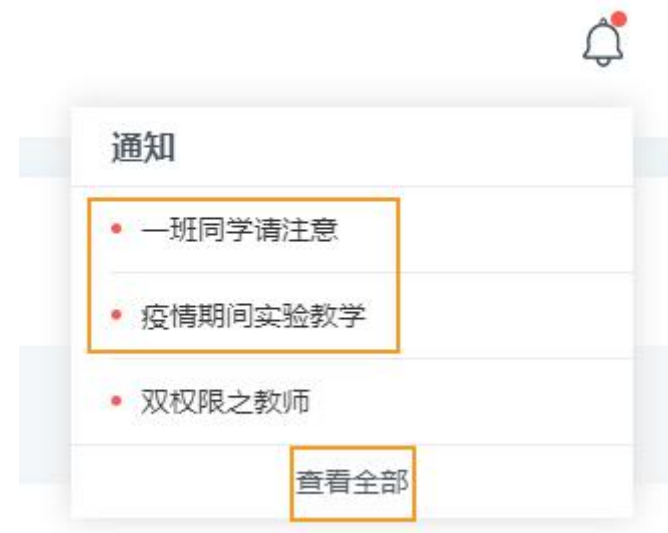

### 点击【查看全部】:

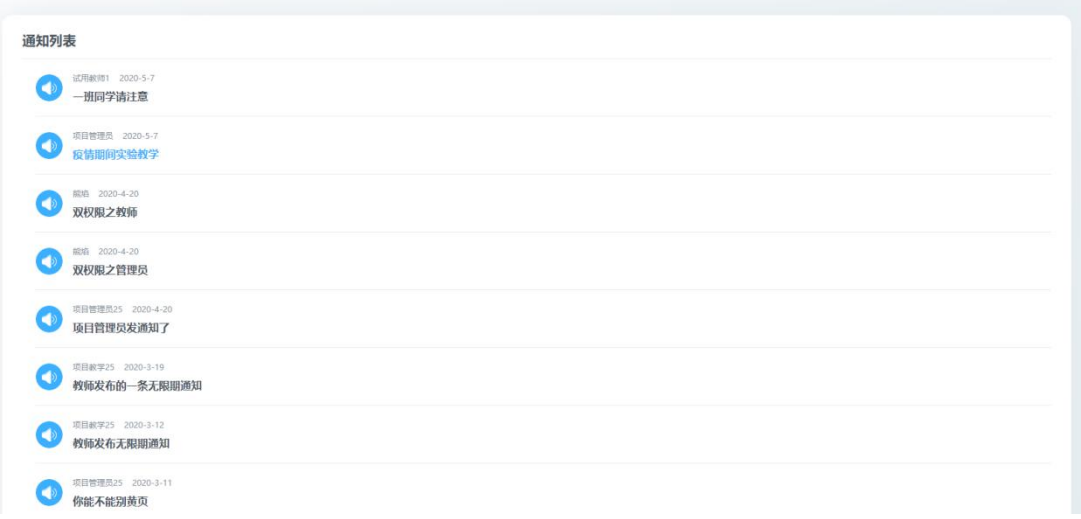

点击某条通知名称:

# 疫情期间实验教学 有效日期: 2020-5-31 发布时间: 2020-5-7 0:02:21 大家加油,好好学习。大家加油,好好学习。大家加油,好好学习<br>\*习。大家加油,好好学习。大家加油,好好学习。大家加油,好好学 。<br>大家加油,好好学习。大家加油,好好学习。大家加油,好好学习。大家! 十定tmld 6767年57

## <span id="page-50-1"></span><span id="page-50-0"></span>十二、申报说明 (一)添加申报项目

在添加项目时将其属性设置为"是申报项目",然后在需要设置管理属性时 进入申报项目列表。

### 申报项目列表

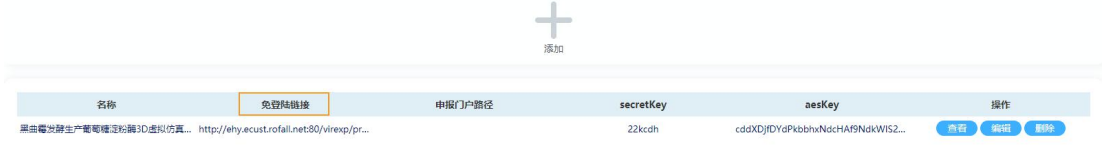

#### 添加申报项目

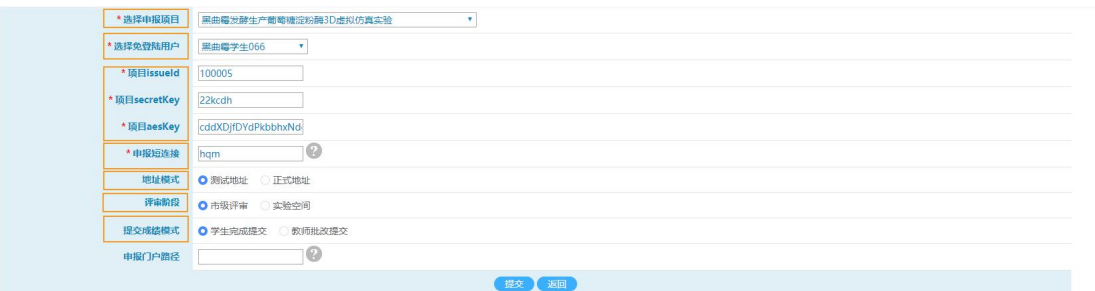

Tips:一般由我司专业技术人员来设置申报项目的属性,进行不同阶段不同情况下 的对接。

### <span id="page-51-0"></span>(二)对接数据

对于对接到实验空间的申报项目,平台和实验空间需要对接的数据包括:实 验记录——实验得分、实验完成状态、实验开始时间、实验结束时间、实验时长 等。这些数据在正常的实验空间用户做实验提交实验的过程中会产生和对接给实 验空间,这个对接到实验空间的申报项目的实验过程描述详见左侧「实验空间用 户做实验」一栏内容。

### <span id="page-51-1"></span>(三)实验空间用户做实验

#### 实验空间到平台做实验流程

在实验空间登录实验空间的账号,搜索到目标实验项目,点击【我要做实验】:

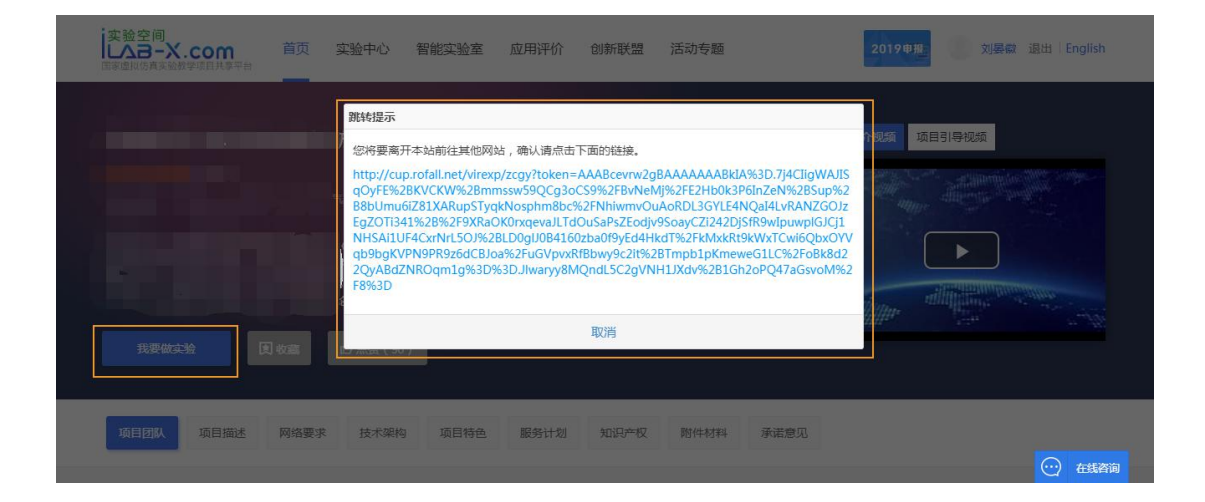

点击给到的链接访问到平台页面,此时访问到的是项目在「全部实验」中的 「实验介绍页」,点击【开始实验】就会创建实验记录,进行实验,做完实验点 击【提交】,若此申报项目在后台预设设置为"学生完成提交"则提交时会给学 生返回实验结果,且平台将此条实验记录推送到实验空间。若在后台预设设置为 "教师批改提交"则提交时平台不会将此条实验记录推送到实验空间,在老师批 改提交后,平台将此条实验记录推送到实验空间。

在实验空间可看到对接的此实验记录数据:

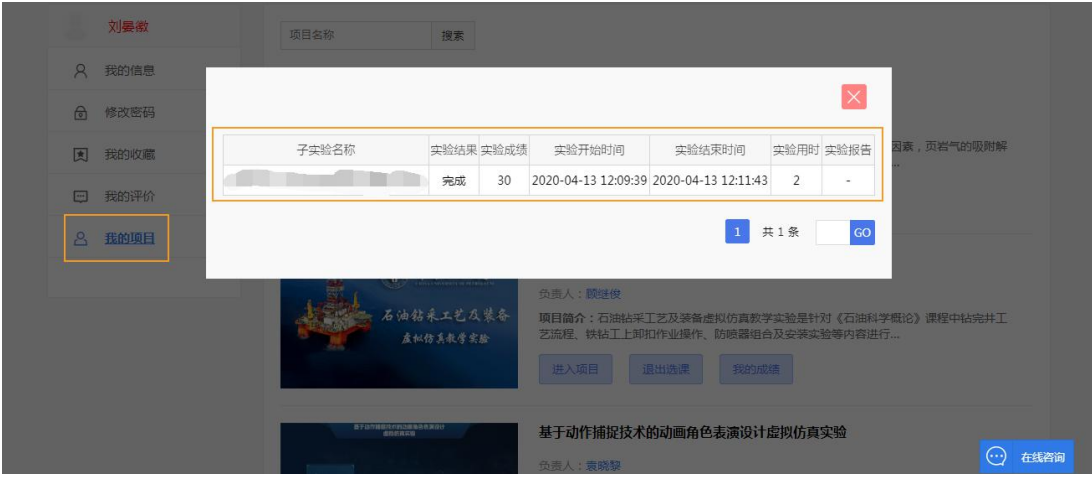

#### Tips:

--对接数据:对于对接到实验空间的申报项目,平台和实验空间需要对接的 数据包括:实验记录——实验得分、实验完成状态、实验开始时间、实验结束时 间、实验时长等。

--实验空间目前统计其上实验的"实验浏览量(为实验空间平台上此实验浏 览量,非本系统的实验浏览量)、做实验人数、实验通过率、优秀&达标&不达标"。

--平台提供申报项目体验功能,即未在实验空间登录的用户也能够通过实验 空间到达平台访问该项目,为其预设免登陆链接访问&做实验,实验数据无法回 传给实验空间,但在平台会有实验记录。

--还未过省评项目是不会对接到实验空间,平台可以为其配置免登陆链接访 问&做实验。

## <span id="page-52-0"></span>十三、数据统计

### <span id="page-52-1"></span>(一)项目管理员查看

### <span id="page-52-2"></span>**1**.总体统计

总的统计了平台上项目个数,覆盖的学院及学科情况,总学习人次,累计学 习时长,累计(校外)注册人次。

#### 项目数

本平台已集成的实验项目总数

#### 覆盖学院

已集成的项目所属的学院的总数

#### 覆盖学科

已集成的项目所属的学科总数

#### 总学习人次

为教学流程中实验学习人数与共享流程中实验学习人次的和

#### 累计学习时长

系统里所有实验项目下的所有学习的时长的和

#### 累计注册人次

在注册页面自主注册的用户人数

#### 学院分布

统计了各个学院所包含的实验项目数量及其占比,可通过【切换】图标在图 形视图和表格视图之间切换查看方式。

#### 学科分布

统计了各个学科所包含的实验项目数量及其占比,可通过【切换】图标在图 形视图和表格视图之间切换查看方式。

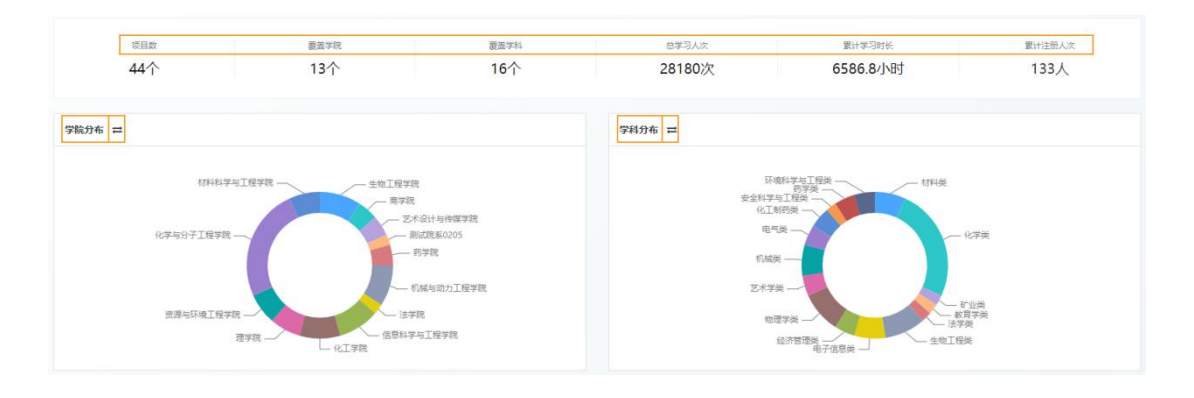

### <span id="page-54-0"></span>**2**.共享统计

在总体统计下方可以切换查看「共享统计」、「校内教学」、「校外教学」、 「申报统计」的统计数据。「共享统计」的统计数据如下:

#### 实验热度

#### ■ 点击量

为此实验在共享流程中的累计点击次数也是浏览量,这个数字是由点击【进 入学习】后进入实验介绍页的次数来累计的。

#### ■ 学习人次

为此实验在选修共享流程中的累计学习人次,即所有这个实验下创建的实验 记录条数的累计。

#### ■ 完成人数

为此实验在共享流程中的累计完成人次,这个数字是由学生提交次数累计计 算的。

#### ■ 学习时长

为此实验在共享流程中的累计被学习时长,这个数字是选修此实验的学生的 累计学习时长之和

#### 成绩分布

某一分数区间的人数为:选修了这个实验项目,已批改的学生的数量。

优秀率=90 分及以上/已批改数量

及格率=60 分及以上/已批改数量

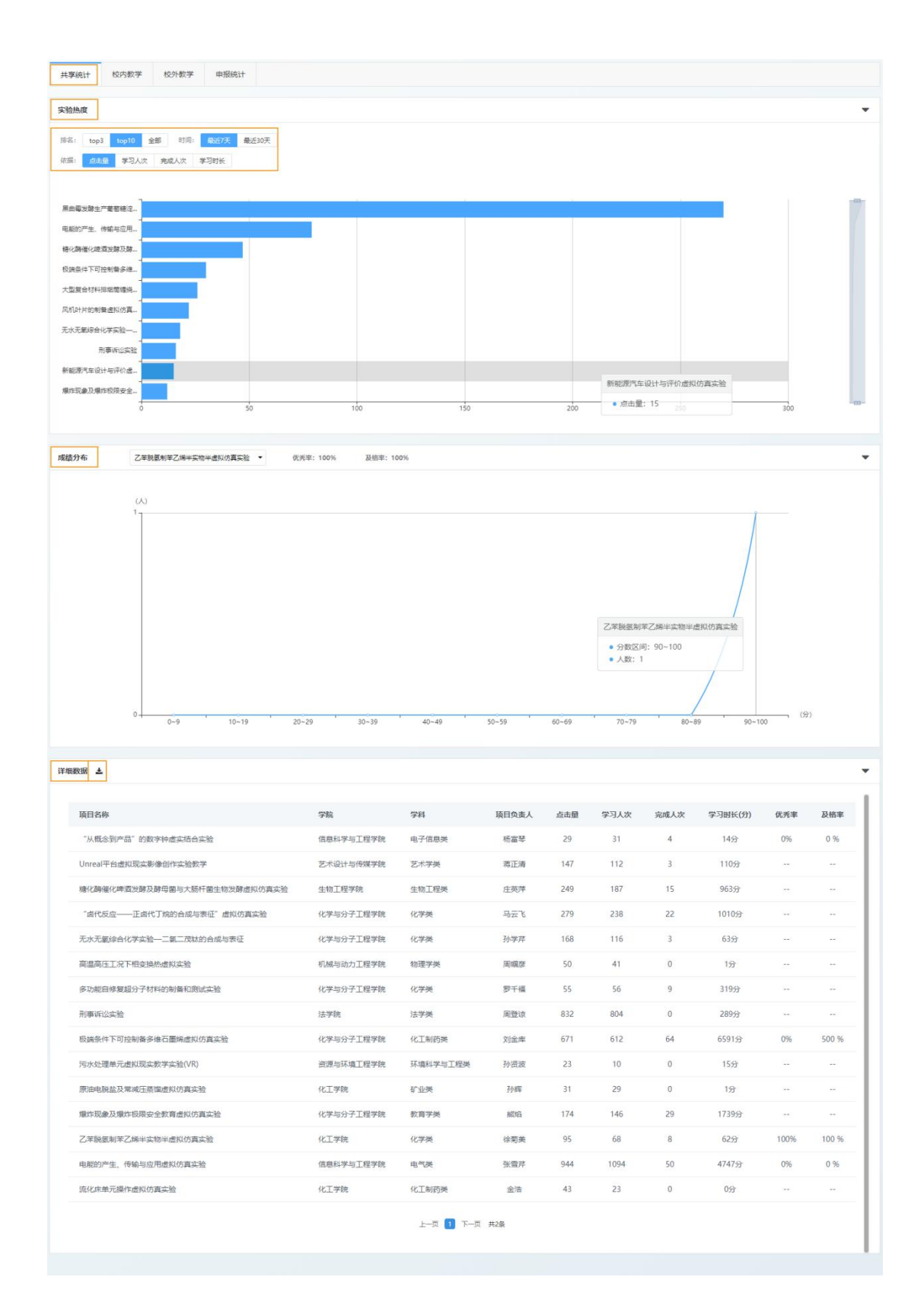

点击详细数据表格右侧的【下载】按钮,可将此表格数据导出到本地。

### <span id="page-56-0"></span>**3**.校内教学

#### 使用人次

#### ■ 实验布置轮次

指当前选择的学期下这个实验被各个教师布置下去的总次数

#### ■ 学生使用人数

指当前选择的学期下所有被布置"由这个实验项目生成的实验"的学生

#### 成绩分布

成绩统计的是指当前选择的学期下所有被布置"由这个实验项目生成的实 验"的学生中已批改的学生的成绩。

#### 详细数据

是一个表格,每行一个实验,体现当前选择的学期下"实验名称、实验布置 轮次、学生使用人数、浏览量、已批改、已提交、未提交、优秀率、及格率、实 验动态"。

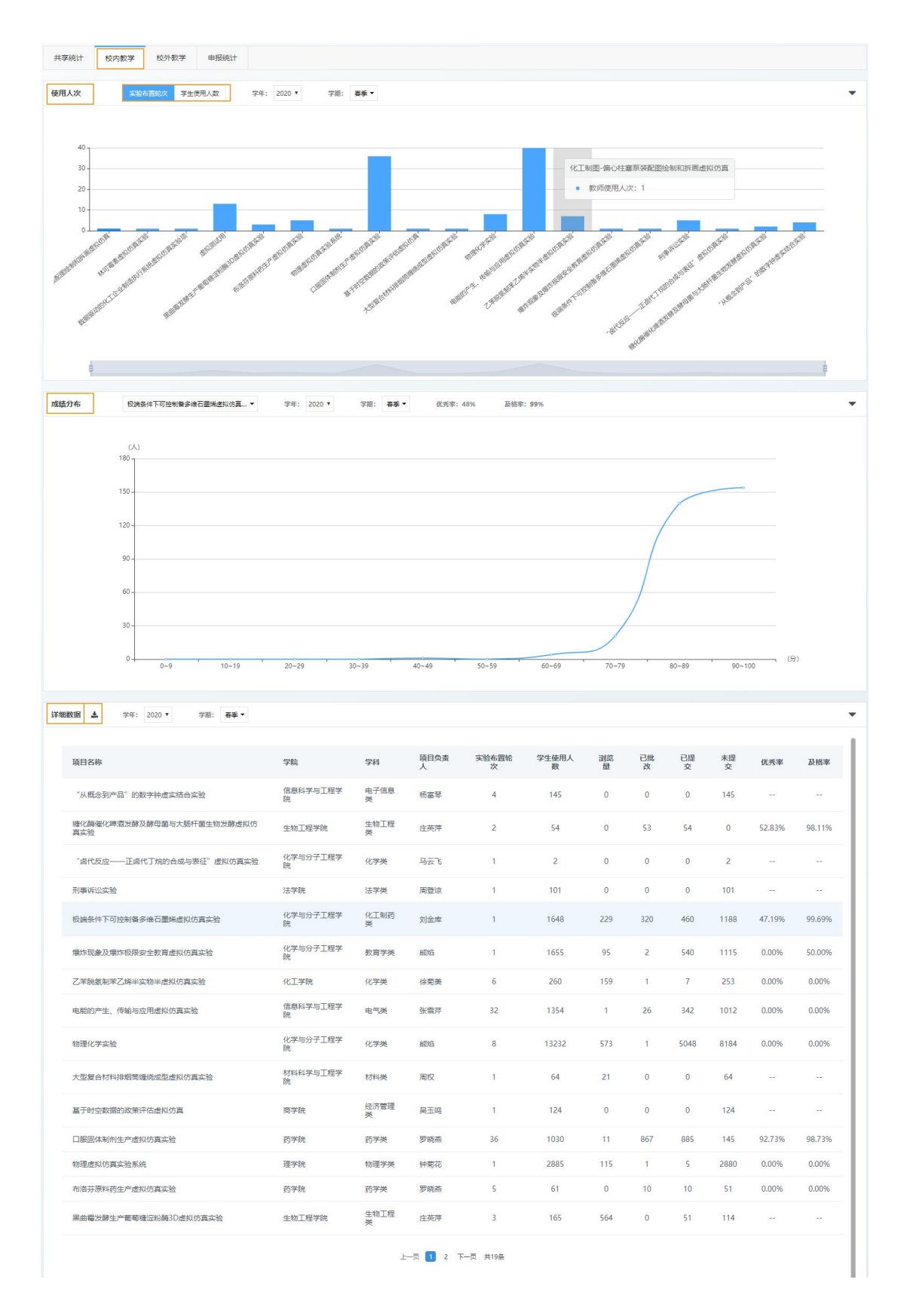

#### ■ 浏览量

指当前选择的学期下某项目在校内教学流程中的浏览量,学生每访问实验介 绍页面一次,该浏览量+1

#### Tips:

上面统计图中展示的统计数据为当前选择的学期下所有被用于教学了的项 目所产生的数据。

### <span id="page-58-0"></span>**4**.校外教学

统计维度与校内教学相同,因为与校内教学流程使用方法相同。(当校外师 生线下向校内管理者申请用校内的实验教学,管理者若通过其申请,需令其使用 "校外教学"流程来使用实验项目。其产生的教学数据统计在校外教学下。

统计形式详见左侧「数据统计」-「校内教学」一栏内容。

### <span id="page-58-1"></span>**5**.申报统计

#### ▶ 实验空间用户访问人次

实验空间用户通过实验空间访问到平台上,就计一次。

#### > 地域分布

为实验空间用户访问人次的地域分布

#### 成绩分布

<span id="page-58-2"></span>即实验空间用户提交实验的得分的分布。

### (二)项目负责人查看

项目负责人在项目维护列表由项目统计的入口,可以查看本人负责的实验项 目的被教学使用的情况,展示维度与项目管理员处同理。

#### 共享浏览量

为此实验项目在共享流程中的累计点击次数也是浏览量,这个数字是由点击 【进入学习】后进入实验介绍页的次数来累计的。

#### 共享使用量

为此实验项目在选修共享流程中的累计学习人次,即所有这个实验下创建的 实验记录条数的累计。

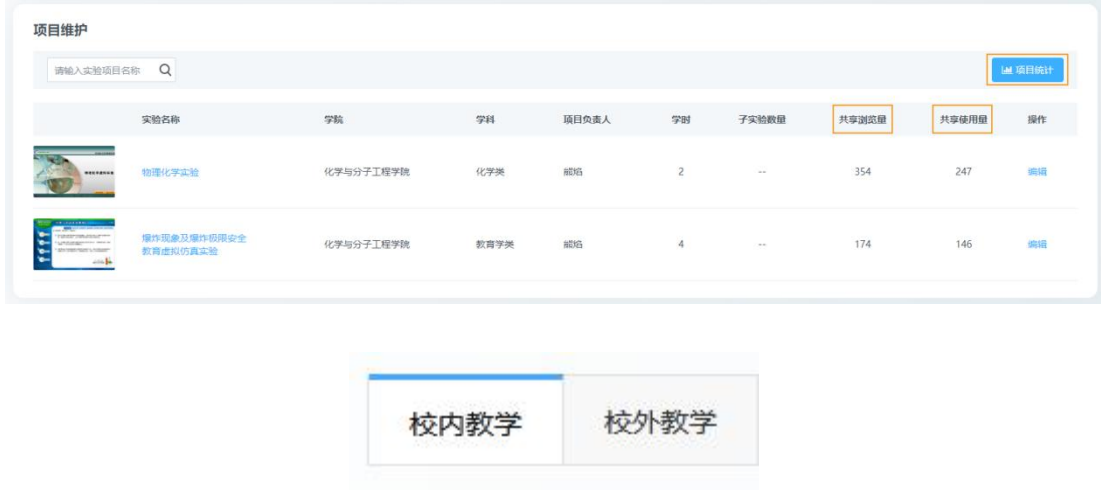

### <span id="page-59-0"></span>(三)学习者查看

学习者可以在「全部实验」下可以查看开放共享的实验项目,在实验详情页 可以看到该项目的浏览量和使用量。

#### > 浏览量

为此实验项目在共享流程中浏览量与教学流程中浏览量之和

#### 使用量

为此实验项目在共享流程中使用量与教学流程中使用量之和

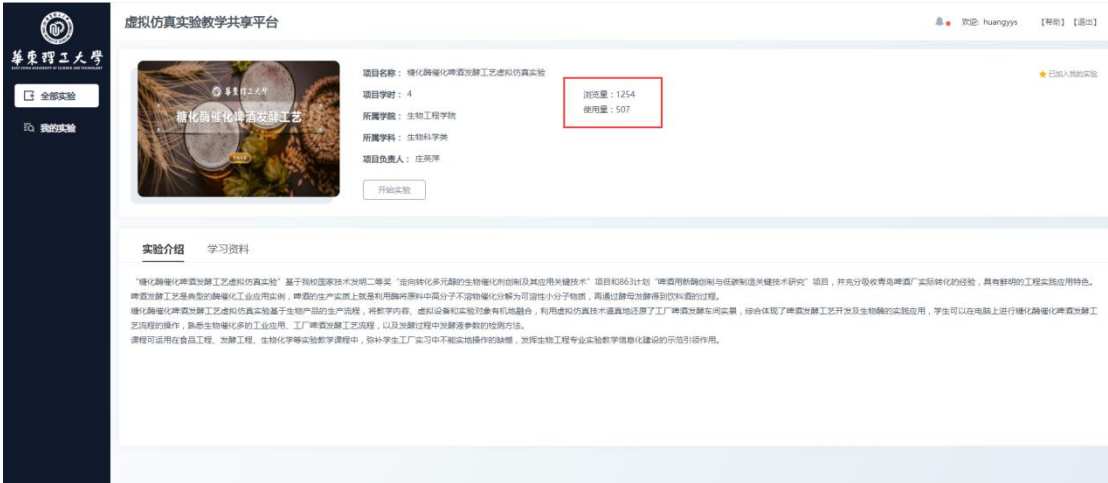

## <span id="page-60-0"></span>十四、其他常见问题

### <span id="page-60-1"></span>(一)开放共享与自选实验

共享流程采用的是和实验空间相同的开放式自由选择的理念,在这个流程里 不是以教师为出发点去安排布置实验,而是系统内的学生用户可以从一个包含了 所有被设置为共享项目的"实验项目池子"里自由选做,理念上并不强制学习。 系统会保存学生选做实验的实验记录,会将学生的实验结果传达给负责批改共享 流程的教师。教师可以自由批改,理念上并不强制教师去批改。

这个流程的学习与师生互动是自由意志的,旨在将更多更好的实验传播与普 惠,同时提升示范作用。

使用方法见左侧「项目负责人」-「批改共享」与「学生学习」-「我的实验」 -「自选」栏目。

### <span id="page-60-2"></span>(二)教学与共享

教学流程与共享流程是相对的。

从学生的角度来说,教学流程是指教师给学生布置了实验任务,是必做的; 共享流程是指学生根据个人意愿和兴趣爱好去选择开放共享的实验项目来体验 和学习。

从项目负责人和教师的角度来说,教学流程是指教师根据实验教学计划将实 验布置给相应学生,继而完成教学任务的过程;共享流程是指将建设好的实验项 目开放共享出去,以期更多的学习者能够从中受益,也提升示范辐射效果。

### <span id="page-60-3"></span>(三)校内教学与校外教学

<span id="page-60-4"></span>见左侧「教师」-「校内教学」与「教师」-「校外教学」栏目内容。

### (四)申报与共享

本系统支持实验项目的申报,申报也是一个业务流程,这个流程是和系统中 的共享流程是契合的,也就是说共享流程是兼容申报流程的,因为申报项目本身 是被要求为开放共享的。

不同的是,申报项目除了开放共享的属性外,还需要技术人员对其进行一些 属性配置,这样才能与实验空间进行对接,实现常说的单点登录、数据回传等。

也就是说,由于特殊的配置,申报流程相当于将共享流程的开始和结束点做 了改变, 在"开始"点由平台用户登录访问实验变为实验空间用户通过实验空间 入口访问实验,在"结束"点由平台用户提交实验记录保存在平台上变为实验空 间用户通过实验空间入口做实验并提交实验后将实验数据保存在平台上,同时对 接回传给实验空间。